# Training Guide

Publication Number E2433-97037 March 2000

Training Kit for Agilent Technologies 1670G Series Logic Analyzers

# Ready, Set, Run: Easy Steps to Logic Analysis with the Agilent Technologies 1670G Series

**Start Here** 

With the power off, connect Pod 1 of the analyzer to J1 on the Training Board.

Set

Turn on the analyzer by pressing the power switch near the bottom of the front panel. The analyzer will take about 15 seconds to boot up.

Run

Press the Run key, near the upper right corner of the front panel. You will see the output of an 8-bit ripple counter like this:

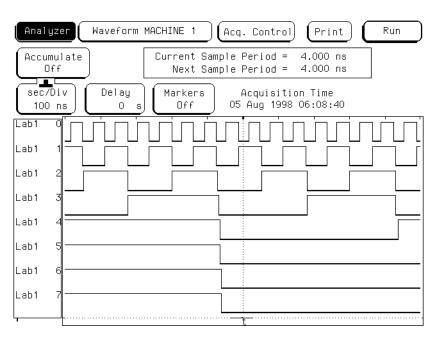

Figure 0-1 Output of the 8-bit Ripple Counter

Next

Please read the short introduction and chapter 1 before doing the exercises.

# Logic analysis made easy: a self-paced training guide

This training kit will quickly teach you how to use the Agilent Technologies 1670G-Series Logic Analyzers to get your work done. The exercises in this book will teach you how to perform basic timing and state analysis measurements and how to make more complex measurements, such as comparing two state listings, setting up complex state triggers, and making state and timing measurements simultaneously. You will also learn to use an oscilloscope or a pattern generator if you are using a logic analyzer with either the oscilloscope or pattern generator options. You will see how easy it is to use the Agilent Technologies 1670G-Series Logic Analyzers, and at the same time, learn basic digital measurement concepts.

The exercises in this training guide are designed to work with any of the Agilent Technologies 1670G-Series analyzers with some exceptions: the exercise in chapter 5, "Mixed Mode - Correlation of State and Timing Data," will not work with an Agilent Technologies 1673G. Also, you need an analyzer with an internal oscilloscope (oscilloscope option) for chapters 7 and 8. To do the exercises in chapter 9, you will need an analyzer with an internal pattern generator (pattern generator option).

# **Materials** needed

You need the following materials to complete the exercises in this training kit:

- One Agilent Technologies 1670G-Series Logic Analyzer
- This training kit (Agilent part number E2433-60014)
- If you have the oscilloscope, you'll need the probe assembly (Agilent part number 01650-61608) or termination adapter (Agilent part number 01650-63203)
- If you have the pattern generator, you'll need one Agilent Technologies 10461A TTL Data Pod

# Using a Mouse

You can perform all of the exercises in this training kit using a mouse. When an instruction tells you to highlight an item and press the Select key, you can simply point to that item with the mouse pointer and press the left mouse button. When you want to scroll up or down a list, you can press and hold down the right mouse button and move the mouse forward and backward. Remember, to scroll a field, the field must be highlighted and have the knob icon at the top of the field.

With a mouse, some of the pop-up menus will have different appearances from the figures in this guide. For example, when you select a label and choose modify label from the pop-up menu, a keypad pop-up appears. This allows you to enter text and numbers using the mouse rather than the keypad on the front panel of the analyzer.

# **Configuration Disk**

This kit includes a disk containing configuration files for the analyzer. The files for each chapter of the training guide set up the analyzer so you can perform an exercise. This allows you to perform the exercises in any order. You do not need to use the configuration files to do the exercises if you are working straight through this training guide, chapter by chapter.

# **Getting Unexpected Results**

If you get lost or the results of an exercise seem to be different than this guide indicates, the system may have a previously set configuration that prevents the exercise steps from working properly. To remedy this, you can cycle the power on the analyzer and restart the exercise, or load the configuration files for the exercises you want to do.

# In This Book

This book will teach you how to set up and make measurements with the Agilent Technologies 1670G-Series Logic Analyzers.

You can use this book in two ways: you can start at the beginning and progress chapter by chapter in a building block approach, or you can randomly access the exercises you want to do with minimum setup.

Chapter 1 contains an overview of how to use the analyzer and how to make a measurement.

Chapters 2 through 9 contain measurement exercises designed to be completed quickly and to teach you the skills you need to start making successful measurements in your work environment.

Chapter 10 contains information about setting the jumpers on the training board and loading the configuration files.

Chapter 11 is a reference chapter describing the training board. It includes a schematic diagram of the training board circuitry.

If you need additional details on the operation of your logic analyzer, refer to the User's Guide supplied with your system.

#### Ready, Set, Run: Easy Steps to Logic Analysis with the Agilent Technologies 1670G Series

#### Logic analysis made easy: a self-paced training guide

Materials needed 4
Using a Mouse 5
Configuration Disk 5
Getting Unexpected Results 5

#### In This Book

# 1 Using the Analyzer and Understanding the Measurement Process

Using the Analyzer and Understanding the Measurement Process 14
Using the Analyzer 15
Understanding the Measurement Process 17

#### 2 Introduction to Timing Analysis

Introduction to Timing Analysis 24

Before You Begin 25

Put the Analyzer into Timing Mode 26

Change a Label Name 27

Modify Channel Assignments 28

Define a Term for the Timing Trigger 29

Set Up the Trigger Specification 30

Trigger on the Term and Examine the Waveform 31

### 3 Introduction to State Analysis

Introduction to State Analysis 34

Before You Begin 35

Put the Analyzer into State Mode 37

Set Up the State Clock 38

Change a Label Name 39

Modify Channel Assignments 40

Define a Term for the State Trigger 41

Set Up Level 1 of the State Trigger Specification 42

Set Up Level 2 of the State Trigger Specification 43

Run the State Analyzer and View and Change the State Listing 44

Create Symbols to Display State Data 45

Create Additional Symbols 46

Select and View Symbols in the State Listing 47

## **4 Comparing State Traces**

Comparing State Traces 50

Before You Begin 51
Check the Configuration 53
Set Up the State Trigger Specification 54
Run the Analyzer and View the State Listing 55
Copy the State Listing to the Compare Reference Listing 56
Change the Jumper to Acquire a Different State Listing 57
Run the Analyzer and Find the Errors 58

#### 5 Mixed Mode - Correlation of State and Timing Data

Mixed Mode - Correlation of State and Timing Data 62

Before You Begin 63

Connect the Timing Analyzer 64

Put the Analyzer into State and Timing Modes 65

Change a Label Name and Modify Channel Assignments 66

Turn on the TCOUNT Label in the Waveform Menu 67

Clear the Timing Analyzer Trigger 68

Set Up the State Trigger Specification 69

Enable Time Correlation between the Timing and State Analyzers 70

Arm the Timing Analyzer with the State Analyzer 71

View the Mixed-Mode Display with Time-Correlated Markers 72

#### 6 Advanced State Triggering

Advanced State Triggering 76

Before You Begin 77

Put the Analyzer into State Mode 78

Define State Trigger Terms "a" through "d" 79

Define State Trigger Term "e" and Range1 80

Add State Trigger Sequence Levels 81

Set Up Level 1 of the State Trigger Specification 82

Set Up Level 2 of the State Trigger Specification 83

Set Up Level 3 of the State Trigger Specification 84

Set Up Level 4 of the State Trigger Specification and Define a Combination Trigger Term 85

Check the Trigger Specification 87

Run the State Analyzer and View the Data 88

#### 7 Using the Oscilloscope

Using the Oscilloscope 92

Before You Begin 93

Connect the Channel 1 Oscilloscope Probe 94

Get the Waveform on the Display 95

Delete Channel 2 from the Display 96

Zoom and Scroll Through the Clock Waveform 97

Measure the Clock Period Manually 98

Measure the Clock Period with Auto Measure 99

Read Voltage with the Markers 100

#### 8 Triggering the Oscilloscope with the Timing Analyzer

Triggering the Oscilloscope with the Timing Analyzer 102

Before You Begin 103

Set the Jumpers 104

Connect the Oscilloscope Probe 105

Get the Waveform on the Display 106

Change the Oscilloscope Trigger 107

Turn On the Timing Analyzer 108

Set Up the Timing Format Menu 109

Define the Timing Trigger Term "Edge 1" 110

Set Up the Timing Trigger Specification 111

Arm the Oscilloscope with the Timing Analyzer 112

Add Oscilloscope Waveform to the Timing Waveforms 113

Capture the Glitch with the Timing Analyzer and Oscilloscope 114

Align the Glitch Displayed by the Oscilloscope and Analyzer 115

#### 9 Using the Pattern Generator

Using the Pattern Generator 118

Before You Begin 119
Connect the Pattern Generator 120
Turn On the Timing Analyzer 121
Change a Label Name 122
Modify Channel Assignments 123
Set Up the Timing Analyzer Trigger Term 124
Add a Pattern Generator Label to the Timing Waveform Display 125
Set Up the Pattern Generator Format Menu 126
Program the Pattern Generator Output 128
Add Program Lines 129
Start the Pattern Generator and View the Walking Ones Pattern 130
Stop the Pattern Generator 131

#### 10 Setting the Jumpers and Loading the Configurations

Setting the Jumpers 134
To Set the Jumpers 135
Loading the Configurations 136
To Load a Configuration File 137

### 11 All About the Logic Analyzer Training Board

All About the Logic Analyzer Training Board 140 Power Source 140 Circuit Description 141 Jumpers 142 Schematic 143

#### **Index**

1

Using the Analyzer and Understanding the Measurement Process

# Using the Analyzer and Understanding the Measurement Process

This chapter teaches you how to use the Agilent Technologies 1670Gseries logic analyzer to complete the exercises in this training kit. You will also learn the general process of making a measurement.

You can refer back to this chapter whenever you have problems moving around in the interface or following the measurement process.

In this chapter you will learn how to:

- Highlight a field
- Select a field
- Scroll through lists and menus
- Understand the measurement process

# Using the Analyzer

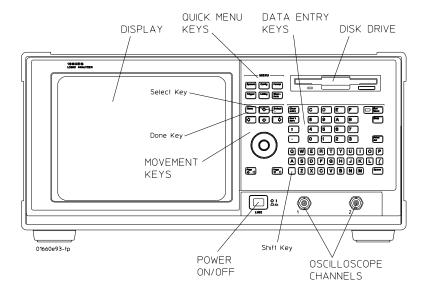

Figure 1-1
1670G Front Panel with the oscilloscope option

# To Highlight a Field

Use the movement keys (arrows) on the front panel of the analyzer to move the cursor within and between fields on the display. When the cursor is in a field, the field becomes highlighted.

#### To Select a Field

Use the movement keys (arrows) to highlight the field you want to select, then press the *Select* key. The type of field highlighted will determine what will happen when the *Select* key is pressed. If the field is an option field, the *Select* key brings up an option menu, or if there are only two possible values, the *Select* key toggles the value in the field. If the highlighted field performs a function, the *Select* key starts the function. If the highlighted field is a menu choice, the *Select* key selects the menu choice.

## To Scroll Through Lists and Menus

Use the knob to change the value in a field, to scroll the display, and to move the cursor in pop-up menus. If you are using a mouse, you can do the same actions by holding down the right button of the mouse while dragging.

# **Understanding the Measurement Process**

Whenever you make a basic measurement, there is a sequence of events that you will go through. Referring back to this measurement process will help you to better understand the exercises as you complete them.

#### Map to target

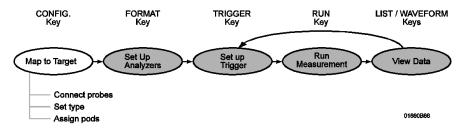

**Connect probes.** Connect probes from the target system to the logic analyzer to physically map the target system to the channels in the logic analyzer. Attach probes to a pod in a way that keeps logically-related channels together. Remember to ground the pod. For the logic analysis lessons you will connect pods 1 and 3, for the oscilloscope lessons you will also connect an oscilloscope probe, and for the pattern generator lesson you will connect a pattern generator pod and TTL Data Pod to the training board.

**Set type.** The analyzer has three modes: the timing analyzer mode, the state analyzer mode, and the system performance (SPA) mode. The exercises in this training kit will teach you about the first two modes, timing and state. The timing mode uses the clock within the analyzer and the state mode uses the clock supplied by the target system. When the logic analyzer is turned on, Analyzer 1 is named Machine 1 and is set to timing mode, and Analyzer 2 is off. To use state analysis, you must set the analyzer mode to state. You can use state and timing modes together, but you can't set both analyzer modes to timing.

**Assign pods.** In the Analyzer Configuration menu, assign the connected pods to the analyzer you want to use. The number of pods on your logic analyzer depends on the model. Pods are paired and are always assigned as a pair to a particular analyzer.

#### Set up analyzers

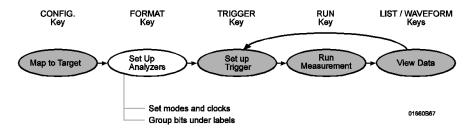

**Set modes and clocks.** Set the state and timing analyzer modes using the Analyzer Format menu. In general, these modes trade channel count for speed or storage. If your state clock is set incorrectly, the data gathered by the logic analyzer might indicate an error where none exists.

**Group bits under labels.** The Analyzer Format menu indicates active pod bits. You can create groups of bits across pods or subgroups within pods and name the groups or subgroups using labels.

#### Set up trigger

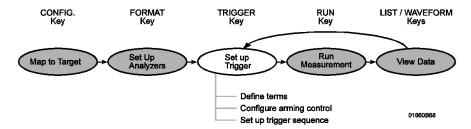

**Define terms.** In the Analyzer Trigger menu, define trigger variables called terms to match specific conditions in your target system. Terms can match patterns, ranges, or edges across multiple labels.

#### **Configure Arming Control.** Use Arming Control if:

- you want to correlate the triggers and data of both analyzers
- you want to use the analyzer to trigger an external instrument or the built-in oscilloscope
- you want to use an external instrument or the built-in oscilloscope to trigger the analyzer

**Set up trigger sequence.** Create a sequence of steps that control what the analyzer captures. For common tasks, you can use a trigger function to simplify the process or use the user-defined functions to loop and jump in sequence.

#### **Run Measurement**

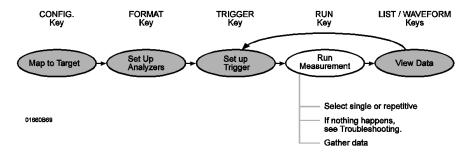

**Select single or repetitive.** From any Analyzer or Scope menu, select the field labeled Run in the upper right corner to start the measurement, or press the Run key. A "single" run will run once, until memory is full; a "repetitive run" will run until you select Stop or until a stop measurement condition is fulfilled, which you set in the markers menu.

#### View data

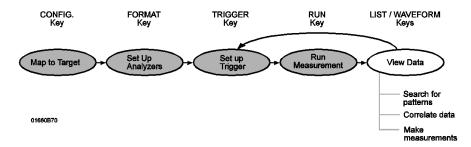

**Search for patterns.** In both the Waveform and Listing menus you can use symbols and markers to search for patterns in your data. In the Analyzer Waveform or Analyzer Listing menu, toggle the *Markers* field to turn the pattern markers on and then specify the pattern. When you switch views, the markers keep their settings.

Correlate data. You can correlate data by setting *Count Time* in your state analyzer's Trigger menu and then using interleaving and mixed display. Interleaving correlates the listings of two state analyzers. Mixed display correlates a timing analyzer waveform and a state analyzer listing, or a state analyzer and an oscilloscope waveform, or a state analyzer and both timing and oscilloscope waveforms. To correlate oscilloscope data, the oscilloscope arm mode must be set to *Immediate*. The System Performance Analysis (SPA) Software does not save a record of actual activity, so it cannot be correlated with either timing or state mode.

**Make measurements.** The markers can count occurrences of events, measure durations, and collect statistics, and SPA provides high-level summaries to help you identify bottlenecks. To use the markers, select the appropriate marker type in the display menu and specify the data patterns for the marker. To use SPA, go to the SPA menu, select the most appropriate mode, fill in the parameters, and press *Run*.

2

Introduction to Timing Analysis

# **Introduction to Timing Analysis**

Timing analysis in its simplest form means acquiring and storing data at equal time intervals. When doing timing analysis you must put the logic analyzer into timing mode. An analyzer in timing mode is referred to as a timing analyzer. The timing analyzer's time interval is controlled by a clock inside the analyzer, just like the clock in a digitizing oscilloscope. However, there are key differences between a timing analyzer and a digitizing oscilloscope. These key differences are channel count and voltage resolution. A logic analyzer typically has a large number of channels, and it displays signals at only two voltage levels, a logic high or a logic low. A digitizing oscilloscope typically has fewer channels, but it can display signals with much finer voltage resolution.

To determine whether a given sample of data should be stored and displayed as a logic high or a logic low, the timing analyzer compares the data to a threshold voltage. The threshold voltage works just like the threshold voltage in logic circuits. If the voltage level of the sampled data is above the threshold, the analyzer stores a logic high (a "1"). If the voltage level of the data is below the threshold, the analyzer stores a logic low (a "0").

In this chapter, you will:

- Put the analyzer into timing mode
- Change a label name
- Modify channel assignments
- Define a term for the timing trigger
- Set up the trigger specification
- Trigger on the term and examine the waveform

# Before You Begin

1 Decide what to do next.

If you have just completed "Ready, Set, Run", go to "Change a Label Name" on page 2-5.

If you have not just completed "Ready, Set, Run" go to step 2.

**2** Turn off the analyzer by pressing the power switch. Wait at least five seconds, then press the power switch again to turn on the logic analyzer.

Cycling the power defaults all system settings. This sets up the analyzer so you can perform the remaining exercises.

- **3** Connect Pod 1 of the analyzer to J1 on the Training Board.
- **4** Set the jumpers as shown below.

The jumper settings of J5 on the training board for this chapter are the same as the default settings.

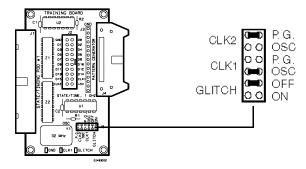

### Figure 2-1 Setting the Jumpers

See Also

"To Set the Jumpers" and "To Load a Configuration File" in chapter 10 for more information.

# Put the Analyzer into Timing Mode

When you first turn on the analyzer, the Configuration Menu is displayed with Analyzer 1 set to Timing mode. This is the mode the analyzer needs to be in to do timing analysis. Timing analysis uses the clock inside the analyzer to sample data at consistent time intervals.

- 1 If the analyzer is in Timing mode, continue on to "Change a Label Name" on the next page. If the analyzer is not in timing mode, put it in timing mode now by following the steps below.
- **2** If you are not already in the Configuration menu, press the *Config MENU* key.
- **3** In the Analyzer 1 box, highlight the field to the right of *Type*, and press the *Select* key.
- **4** Highlight *Timing* in the pop-up menu, and press the *Select* key.

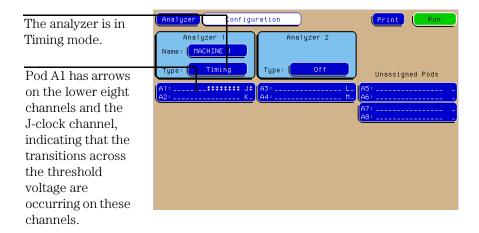

# Figure 2-2 Putting the Analyzer into Timing Mode

#### Result

The analyzer is in timing mode with activity showing on the lower eight channels and the J-clock channel of pod A1.

# Change a Label Name

Labels group channels together. You can rename a label to make it more meaningful. For example, you could use the label name DATA for all of the channels that are connected to the data bus of a microprocessor.

In this exercise, you will change a label name to TCOUNT to represent the timing count data captured from the 8-bit ripple counter on the training board. The counter counts from 0 to 255 (0 to FF in hex) repetitively.

- 1 Press the Format MENU key.
- **2** Use the arrow keys on the front panel of the analyzer to highlight Bus1.
- **3** Type 'TCOUNT' using the keypad on the front panel of the analyzer. You can use the knob or the left and right arrow keys to backspace the cursor if you need to correct a typing error.
- 4 Press the *Done* key.

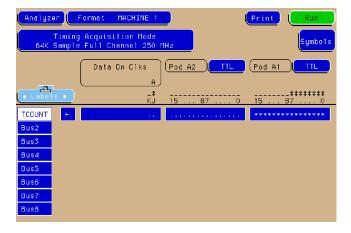

### Figure 2-3 Changing a Label Name

**Result** The label is now named TCOUNT, which represents timing count.

# **Modify Channel Assignments**

In this exercise, you will assign the active bits of pod A1 to the label TCOUNT.

- 1 Using the arrow keys, highlight the field showing the 16 channels of Pod A1, to the far right of the TCOUNT label. Press the *Select* key.
- **2** Press the *Clear Entry* key to clear the default bit assignments.
- **3** Use the knob to move the cursor to channel 7 in the pop-up menu.
- **4** Press the up-arrow key on the front panel of the analyzer to put asterisks in the lower eight channel positions.
- **5** Press the *Done* key.

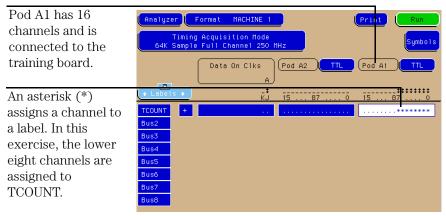

# Figure 2-4 Modifying Channel Assignments

**Result** The lower 8 channels of pod A1 are assigned to the label TCOUNT.

# Define a Term for the Timing Trigger

For the analyzer to capture the data you want, you need to tell it what to trigger on by defining a term. Trigger terms are variables that you can use to tell the analyzer when to start recording data, what to store, and when to stop.

In this exercise, you will set up the analyzer to trigger when the counter on the training board reaches its maximum value of 255, or FF (hex). To do this, you will assign the hex value FF to term "a" of TCOUNT.

- 1 Press the *Trigger MENU* key.
- **2** Highlight the base field under TCOUNT and press the *Select* key.
- **3** Highlight *Hex* in the pop-up menu, press the *Select* key.
- **4** Under TCOUNT, highlight the field to the right of term a, enter 'FF', and press the *Done* key.

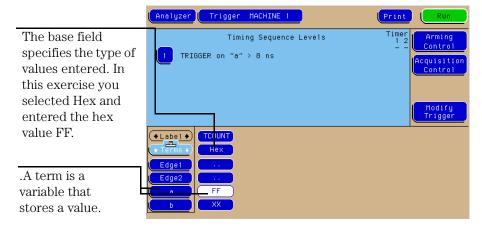

# Figure 2-5 Defining a Term for the Timing Trigger

#### Result

TCOUNT's term "a" is assigned the value FF. The "a" term is a variable that the analyzer will trigger on once you set up the trigger specification in the next exercise.

# Set Up the Trigger Specification

Using the pattern term FF that you set in the previous exercise, you will now set up the analyzer to record the data after FF occurs on the eight channel bus.

- **1** Highlight the *1* field in the Timing Sequence Levels box of the Trigger menu, and press the *Select* key.
- **2** Highlight the field to the right of *Trigger On*, and press the *Select* key.
- **3** Highlight term a and press the *Done* key.
- **4** Highlight the field to the right of >, and turn the knob to select *16 ns* for the pattern duration.

Setting the duration to 16 ns ensures that the analyzer will trigger when the counter on the training board is in a stable state. A shorter duration might cause the analyzer to trigger when the counter is transitioning.

**5** Press the *Done* key to close the Timing Sequence Level 1 pop-up menu.

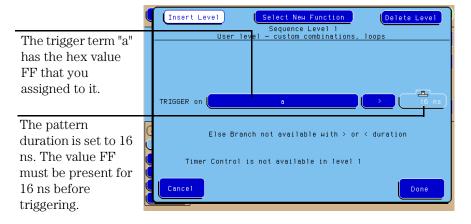

### Figure 2-6 Setting Up the Trigger Specification

Result

The analyzer triggers when the term "a" (FF) is detected for a minimum duration of 16 ns.

# Trigger on the Term and Examine the Waveform

When you press the Run key, the analyzer triggers on the term you set up in the previous exercise, captures the data, and then switches to the Waveform menu where the data is displayed.

- 1 Press the Run key.
- **2** Use the table below to examine the waveform.

| To Do This:                    | Do This:                                                                                                    |
|--------------------------------|----------------------------------------------------------------------------------------------------|
| To scale the waveform          | Highlight the <i>sec/Div</i> field, then turn the knob clockwise to zoom in and counter clockwise to zoom out. If you zoom out enough you can view the entire acquisition buffer.                 |
| To scroll through the waveform | Highlight the <i>Delay</i> field, then turn the knob in either direction to scroll through the data.                                                                                              |
| To measure a time interval     | Highlight the <i>Markers Off</i> field, then press the <i>Select</i> key. Choose <i>Time</i> from the pop-up menu. Highlight the <i>Trig to X</i> field, then turn the knob to move the X marker. |

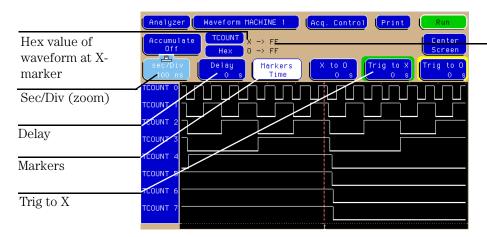

As you move the X-marker past transitions on the waveform, the hex value to the right of X-> changes, showing you the value of the TCOUNT label at the current X-marker position.

Figure 2-7 Triggering on the Term and Examining the Waveform

| <b>3</b> Highlight the <i>Markers Time</i> field. Press the <i>Select</i> key, then select <i>Off</i> . |
|----------------------------------------------------------------------------------------------------|
|                                                                                                    |
|                                                                                                    |
|                                                                                                    |
|                                                                                                    |
|                                                                                                    |
|                                                                                                    |
|                                                                                                    |
|                                                                                                    |
|                                                                                                    |
|                                                                                                    |
|                                                                                                    |
|                                                                                                    |
|                                                                                                    |
|                                                                                                    |
|                                                                                                    |
|                                                                                                    |
|                                                                                                    |

3

Introduction to State Analysis

# Introduction to State Analysis

State analysis in its simplest form means acquiring data and storing it when it is valid for a system under test. When doing state analysis, you must put the analyzer into state mode. The differences between state mode and timing mode are the source of the sample clock and the way the data is displayed. In state analysis, the source of the sample clock is the system under test, rather than the analyzer, and the default display is a sequential listing of logical states, rather than a waveform.

Each time the analyzer receives a state clock pulse, it samples and stores the logic state of the system under test. Just as in the timing analyzer, the state analyzer compares sampled data to a threshold voltage to determine whether it should be stored and displayed as a logic high or a logic low. The analyzer then displays the data as a sequential listing of logical states.

What makes the analyzer more than just a data acquisition instrument is its capability to acquire and store only the data that you specify. This is called data qualification. Examples of storing qualified data include storing only a certain subroutine in a program, storing all data being sent to a specified address in a system, or storing only data leading up to a system failure.

In this chapter, you will:

- Put the analyzer into state mode
- Set up the state clock
- Change a label name and modify channel assignments
- Define a term for the state trigger
- Set up the trigger specification

- Run the analyzer and view and change the state listing
- Create and view symbols

# Before You Begin

1 Decide what to do next.

If you have just completed the exercises in chapter 2, go to "Put the Analyzer Into State Mode" on the next page. Otherwise, continue to step 2.

**2** Load the Analyzer with the configuration file, CH03.\_A.

For instructions on loading configuration files, see "To Load a Configuration File" in chapter 10.

The file defaults all system settings and sets up the analyzer as if you had just completed the exercises in chapter 2.

#### NOTE:

You may see an advisory message when you load the file. This is not an error. The message is displayed because the configuration files were created using an analyzer with a different number of data pods.

**3** Connect Pod 1 of the analyzer to J1 on the Training Board.

### **Before You Begin**

**4** Set the jumpers as shown below.

The jumper settings for this chapter are the same as the default settings.

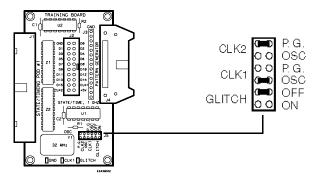

Figure 3-1 Setting the Jumpers

See Also

"To Set the Jumpers" and "To Load a Configuration File" in chapter 10 for more information.

## Put the Analyzer into State Mode

To make a state measurement, you must set the analyzer to state mode. The state mode uses the clock supplied by the system under test to control when data is sampled.

- 1 Press the Config MENU key.
- **2** In the Analyzer 1 box, highlight the field to the right of *Type*, and press the *Select* key.
- **3** Highlight *State* in the pop-up menu, and press the *Select* key.

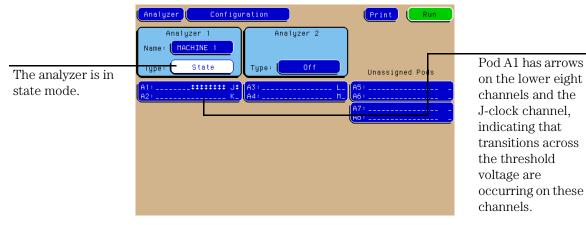

#### Figure 3-2 Putting the Analyzer into State Mode

#### Result

The analyzer is now in state mode showing activity on the lower eight channels and the J-clock channel of pod A1.

## Set Up the State Clock

The state clock is a signal from the system under test that clocks the analyzer, causing the analyzer to sample and store data.

- 1 Press the Format MENU key.
- **2** Highlight the *Master Clock* field in the upper center of the display. Press the *Select* key.
- **3** Highlight the J field, and press the Select key. Highlight the down arrow in the pop-up menu, and press the Select key.
- **4** Press the *Done* key to close the *Master Clock* pop-up menu.

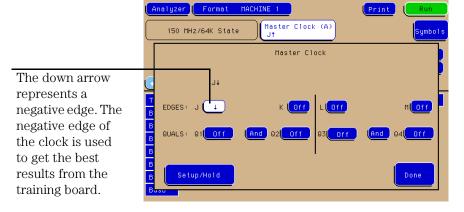

Figure 3-3 Setting Up the State Clock

**Result** The analyzer will collect data on the falling edge of the J clock.

## Change a Label Name

Labels group channels together. You can rename a label to make it more meaningful. For example, you could use the label name DATA for all of the channels that are connected to the data bus of a microprocessor.

In this exercise, you will change Bus2 to SCOUNT to represent the state count data. The label is named SCOUNT so that you can keep track of the counter output acquired by the state analyzer.

- 1 Highlight the label Bus2 below the Labels field.
- **2** Type 'SCOUNT', then press the *Done* key.
- **3** Highlight the field labeled *TCOUNT*, and press the *Select* key. Highlight *Turn Label Off* in the pop-up menu, and press the *Select* key.

Turning the label off now saves it for later use.

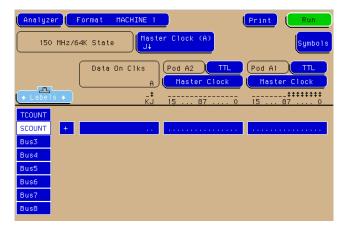

### Figure 3-4 Changing a Label Name

Result

The label TCOUNT is turned off and Bus2 is now named SCOUNT, which represents state count.

## **Modify Channel Assignments**

In this exercise, you will assign the lower eight channels of pod A1 to the label SCOUNT.

- 1 Highlight the field showing the 16 channels of Pod A1 to the far right of the SCOUNT label. Press the *Select* key.
- **2** Using the knob, move the cursor to channel 7 in the pop-up menu. Then, press the up-arrow key on the front panel of the analyzer to put asterisks in the lower eight channel positions.
- **3** Press the *Done* key.

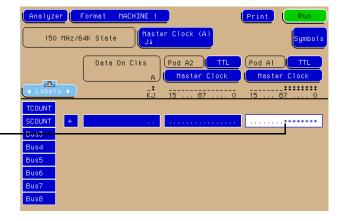

The asterisks (\*) assign the lower 8 channel positions to the label SCOUNT.

Figure 3-5 Modify the Channel Assignments

Result

The lower eight channels of pod A1 are assigned to the label SCOUNT.

## Define a Term for the State Trigger

For the state analyzer to capture the data you want, you need to tell it what to trigger on by defining a term. Trigger terms are used in the trigger specification to tell the analyzer when to start recording data, what to store, and when to stop.

- 1 Press the *Trigger MENU* key.
- **2** Highlight the base field under SCOUNT, and press the *Select* key. Highlight *Hex* in the pop-up menu, and press the *Select* key.
  - Hex is the default setting. Notice that there are other display options other than hex.
- **3** Under SCOUNT, highlight the field to the right of *b*, enter '00', and press the *Done* key.

The "b" term is a variable to which you can assign a value.

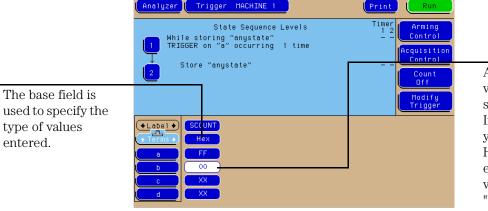

A term is a variable that stores a value. In this exercise, you selected Hex, and entered the hex value 00 for the "b" term.

Figure 3-6 Define a Term for the State Trigger

#### Result

SCOUNT's "b" term is assigned the value 00 (hex). The "b" term is a variable that the analyzer will trigger on once you set up the trigger specification in the next exercise.

# Set Up Level 1 of the State Trigger Specification

In the next two exercises, you will set up the sequence of events that you want the logic analyzer to follow when triggering and storing data. In this exercise you will set Level 1 to store all data occurring before the trigger pattern is found.

- **1** Highlight the *1* field in the State Sequence Levels box of the Trigger menu. Press the *Select* key.
- **2** Highlight the field to the right of *Trigger on*, and press the *Select* key. Highlight *b* in the pop-up menu, and press the *Done* key.
- **3** Press the *Done* key to close the Sequence Level 1 pop-up menu.

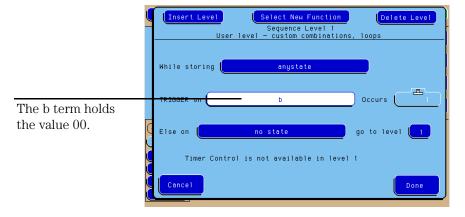

Figure 3-7 Setting Up Level 1 of the State Trigger Specification

Result

The state analyzer stores all samples, starting from the time you press run, and continuing until the trigger pattern 00 is found.

# Set Up Level 2 of the State Trigger Specification

In sequence level 1 the analyzer stores data before the trigger point. For sequence level 2, you will tell the analyzer to store any data once the trigger pattern is found. This will fill the rest of the acquisition memory.

- **1** Highlight the 2 field in the State Sequence Levels box. Press the *Select* key.
- **2** Highlight the field to the right of *Store*, and press the *Select* key. Highlight *anystate* in the pop-up menu, and press the *Done* key.
- **3** Press the *Done* key to close the Sequence Level 2 pop-up menu.

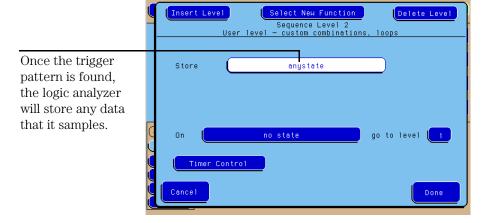

#### Figure 3-8

#### **Setting Up Level 2 of the State Trigger Specification**

#### Result

The State Trigger Specification is now:

Level 1 - While storing "any state", TRIGGER on "b" 1 time

Level 2 - Store "any state"

If your trigger specification does not match this one, repeat the exercises, starting with "Modify Channel Assignments".

# Run the State Analyzer and View and Change the State Listing

- 1 Press the Run key.
- **2** Observe the State Listing.

The trigger pattern 00 is centered around the zero line number, which corresponds to the trigger point you specified in the Trigger menu. The negative line numbers indicate the states stored prior to the trigger point.

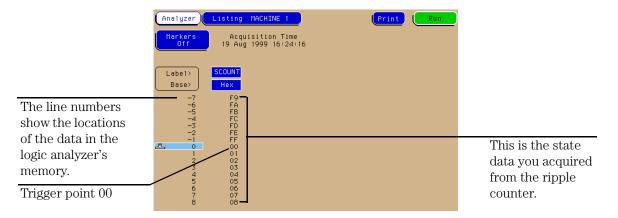

Figure 3-9 State Listing Menu

 ${\bf 3}\;$  Use the table below to view and change the state listing.

| To Do This:                                             | Do This:                                                                                                    |
|---------------------------------------------------------|----------------------------------------------------------------------------------------------------|
| To change the state listing display from hex to decimal | Highlight the <i>Hex</i> field directly below the SCOUNT label, and press the <i>Select</i> key. Choose <i>Decimal</i> from the pop-up menu. |
| To scroll through the state listing                     | On the left-center side of the display, highlight the line number field, then turn the knob.                                                 |
| To page through the state listing one screen at a time  | Press the Page keys below the knob.                                                                                                    |

## Create Symbols to Display State Data

Symbols are used to display state data in easily understandable terms, which you define. This can make the state listing much easier to interpret. In the following exercises, you will define and display some symbols.

- 1 Press the Format MENU key.
- 2 Highlight the Symbols field, and press the Select key.
- **3** Highlight the *New Symbol* field below Symbol. Type 'ONE' using the keypad. Press the *Done* key when you are finished typing.
- **4** Highlight the field below *Pattern/Start*. Enter '01' using the keypad. Press the *Done* key when you are finished typing.

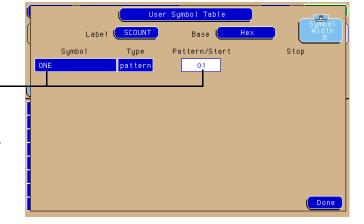

The symbol ONE will appear in the state listing when the state analyzer records the hex value 01.

## Figure 3-10 Creating Symbols to Display State Data

#### Result

In the state listing, the analyzer will display ONE in place of the hex number 01 when the base field is set to Symbol.

## **Create Additional Symbols**

You can create as many symbols as you want. In this exercise, you will create symbols TWO and THREE for the hex values 02 and 03.

- 1 If the Symbol Table pop-up menu is now displayed, go to step 2. If this is not the case, highlight the *Symbols* field in the Format Menu, and press the *Select* key.
- 2 Highlight the *ONE* field below Symbol, and press the *Select* key. Highlight *Add a Symbol* in the pop-up menu, and press the *Select* key. Type 'TWO' using the keypad. Press the *Done* key when you are finished typing.
- **3** Highlight the field to the right of the TWO under Pattern/Start. Enter '02' using the keypad. Press the *Done* key when you are finished typing.
- **4** Highlight the TWO field. Repeat steps 2 and 3 to create a symbol, THREE, with a pattern value of 03.
- **5** Press the *Done* key to close the Symbol Table pop-up menu.

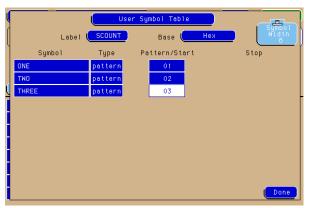

### Figure 3-11 Creating Additional Symbols

Result

In the state listing, the analyzer will display TWO in place of the hex number 02, and THREE in place of the hex number 03, when the base field is set to Symbol.

## Select and View Symbols in the State Listing

Symbols are helpful when viewing more complex state listings. For example, you might monitor a microprocessor's status lines which have specific patterns for read and write cycles. You can define symbols for these patterns. Then, wherever a read or write cycle occurs in the state listing, you will see "READ" or "WRITE," instead of a numerical representation of the patterns.

- **1** Press the *List MENU* key.
- **2** Highlight the base field under the SCOUNT label, and press the *Select* key. Highlight *Symbol* in the pop-up menu, and press the *Select* key.
- **3** The symbols ONE, TWO, and THREE are displayed in the state listing in place of the numeric counts 01, 02, and 03, respectively.

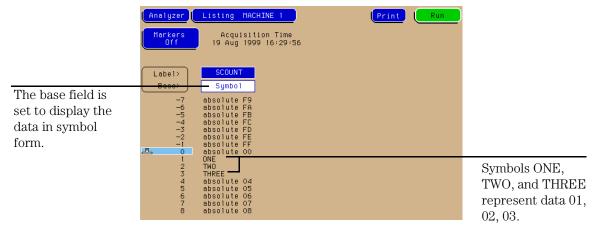

Figure 3-12 State Listing with Symbols

**4** Select the *Symbol* field under SCOUNT label, and then choose *Hex* from the pop-up menu.

| elect and View Symbols in the State Listing |  |  |  |  |  |
|---------------------------------------------|--|--|--|--|--|
|                                             |  |  |  |  |  |
|                                             |  |  |  |  |  |
|                                             |  |  |  |  |  |
|                                             |  |  |  |  |  |
|                                             |  |  |  |  |  |
|                                             |  |  |  |  |  |
|                                             |  |  |  |  |  |
|                                             |  |  |  |  |  |
|                                             |  |  |  |  |  |
|                                             |  |  |  |  |  |
|                                             |  |  |  |  |  |
|                                             |  |  |  |  |  |
|                                             |  |  |  |  |  |
|                                             |  |  |  |  |  |
|                                             |  |  |  |  |  |
|                                             |  |  |  |  |  |
|                                             |  |  |  |  |  |
|                                             |  |  |  |  |  |
|                                             |  |  |  |  |  |
|                                             |  |  |  |  |  |
|                                             |  |  |  |  |  |
|                                             |  |  |  |  |  |
|                                             |  |  |  |  |  |
|                                             |  |  |  |  |  |
|                                             |  |  |  |  |  |

4

Comparing State Traces

# Comparing State Traces

The State Compare feature allows you to compare two state listings. You can check if your system is executing correct states by acquiring a state listing from the system under test and comparing it to a listing that is known to be good. If there are differences between the two listings, you can use the Difference Listing feature to see where the differences occur.

In these exercises, you will run a test and store the state listing as the reference listing. Next, you will change the jumper settings and run a different test using the same trigger specification. You will then use the Difference Listing to see the differences between the two listings.

These exercises will step you through the process of using the Compare mode of the state analyzer. They are designed to use many of the same exercises as the State Analyzer Exercises in the previous chapter; therefore, the beginning exercises do not include figures or explanations. If you need this additional information on any of these common exercises, refer back to the same exercise in chapter 3, "Introduction to State Analysis."

In this chapter, you will:

- Put the analyzer into state mode
- Set up the state clock
- Change a label name and modify channel assignments
- Define a term for the state trigger
- Set up the state trigger specification
- Run the analyzer and view the state listing
- Copy the state listing to the compare reference listing

- Change the jumper to acquire a different state listing
- Run the analyzer and find the errors

## Before You Begin

1 Decide what to do next.

If you have just completed the exercises in chapters 2 and 3, go to "Check the Configuration" on the next page.

If you have not just completed the exercises in chapters 2 and 3, go to step 2.

**2** Load the Analyzer with the configuration file, CH04.\_A.

The file defaults all system settings and sets up the analyzer as if you just completed the exercises in chapters 2 and 3.

#### NOTE:

You may see an advisory message when you load the file. This is not an error. The message is displayed because the configuration files were created using an analyzer with a different number of data pods.

**3** Connect Pod 1 of the analyzer to J1 on the Training Board.

### **Before You Begin**

### **4** Set the jumpers as shown below.

The jumper settings of J5 on the training board for this chapter are the same as the default settings.

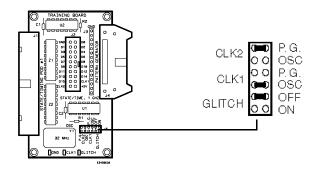

Figure 4-1 Setting the Jumpers

#### See Also

"To Set the Jumpers" and "To Load a Configuration File" in chapter 10 for more information.

# Check the Configuration

Either you have just completed chapter 3, "Introduction to State Analysis", or you have loaded the configuration file CH\_04.

- 1 Press the Config MENU key.
- **2** In the Analyzer 1 box, highlight the field to the right of *Type*, press the *Select* key, and then choose *State Compare* from the pop-up menu.
- **3** Check the configuration.
  - In the Config menu, Analyzer 1 is set to State Compare.
  - In the Format menu, the Master Clock field is displaying the J falling edge.
  - In the Format menu, the SCOUNT label is turned on with the lower eight channels of pod A1 assigned to it.
  - In the Trigger menu SCOUNT's term "a" is assigned the value FF (hex).

## Set Up the State Trigger Specification

When comparing two state listings, it is best to only sample the data you are interested in comparing. This will ensure that the errors you find are errors in the data you are interested in, rather than in the pretrigger data. Setting the analyzer to store "no state" before the trigger, tells the analyzer to begin capturing data after the trigger is found.

- 1 If the Trigger Menu is not already displayed, press the *Trigger MENU* key.
- **2** Highlight the *1* field in the State Sequence Levels box, and press the *Select* key.
- **3** Highlight the field to the right of *While storing*, and press the *Select* key. Highlight *no state* in the pop-up menu, and press the *Select* key.
- **4** Highlight the field to the right of *Trigger on*, and press the *Select* key. Highlight *a* in the pop-up menu, and press the *Select* key. Press the *Done* key to close the Sequence Level 1 pop-up menu.
- **5** Highlight the 2 field in the State Sequence Levels box, and press the *Select* key.
- **6** Highlight the field to the right of *Store*, and press the *Select* key. Highlight *anystate* in the pop-up menu, and press the *Select* key. Press the *Done* key to close the Sequence Level 2 pop-up menu.

#### Result

The trigger specification is now:

- Level 1 While storing "no state", trigger on "a" occurring 1 time
- Level 2 Store "any state"

## Run the Analyzer and View the State Listing

- **1** Press the Run key.
- **2** Observe the listing.

The State Listing is now displaying the output of the ripple counter in hexadecimal with FF (hex) at the top of the listing under the SCOUNT label.

FF is at the beginning of the listing and to the right of a field in which 0 is displayed. The zero line number always displays the trigger point specified in the Trigger menu. There are no negative line numbers preceding the trigger point because the pretrigger specification was set to "While storing no state."

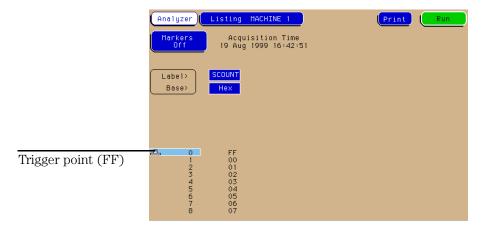

Figure 4-2 State Listing with no Pretrigger Data

Result

The state analyzer triggered on FF and began to store data, filling the acquisition memory. The data is displayed in the State Listing.

# Copy the State Listing to the Compare Reference Listing

In this exercise, you will copy the state listing you acquired in the previous exercise to the reference listing so you can compare it with other listings. This feature can be used in a test environment to check that your system is executing correctly. You can acquire a state listing from the system under test and compare it to a listing that is known to be good. Any differences between the two listings can be seen using the Difference Listing feature.

- 1 Press the *List MENU* key, then choose *Compare* from the pop-up menu.
- **2** Highlight the *Copy Listing to Reference* field, and press the *Select* key.
- **3** Highlight *Execute* in the pop-up menu, and press the *Select* key.

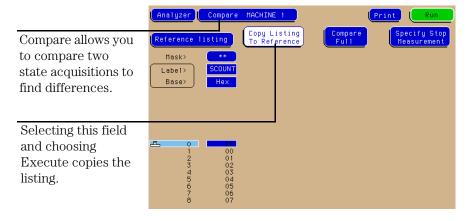

### Figure 4-3 Copying the State Listing to the Compare Reference Listing

**Result** The state listing acquired in the previous exercise is now copied to the reference listing.

# Change the Jumper to Acquire a Different State Listing

Changing the glitch jumper changes channel 7 of the counter so that some of the acquired states will not match the original listing. After you change the jumper, you will acquire the data again in the next exercise, then compare it to the data you copied to the Reference Listing.

- 1 Pull the glitch jumper from the pins labeled GLITCH OFF.
- 2 Push the jumper onto the pins labeled GLITCH ON.

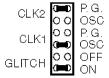

#### Result

The glitch jumper is changed to GLITCH ON. The next listing you acquire will be different from the one you copied to the Compare Reference listing.

## Run the Analyzer and Find the Errors

Now that you have changed the jumper, you are ready to acquire a different state listing and compare it to the previous listing. In this exercise, you will switch to the Difference Listing, press the Run key to acquire the new state listing, and use the knob to scroll through the differences between the two listings.

- 1 Highlight the *Reference Listing* field, and press the *Select* key to switch to the Difference Listing.
- **2** Press the *Run* key.

The listing now shows the data that you just acquired. The analyzer compares this data to the data that you stored in the Reference Listing.

- **3** Highlight the *Find Error* field.
- **4** Use the knob to scroll through the listing. Observe the states where one of the hex numbers is white.

The white color indicates states in the new listing that do not match the reference listing. You can also type a number into the Find Error field. Find Error will jump you to that error if it exists in the listing.

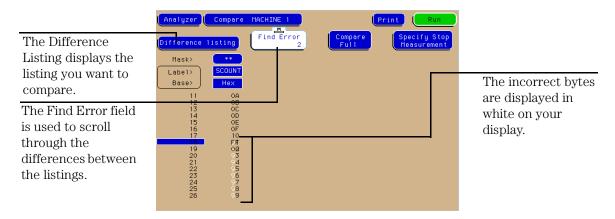

Figure 4-4 Difference Listing

- **5** Return the Glitch Jumper on the training board to the OFF position.
- ${f 6}\;$  Press the  $List\; MENU\;$  key. Choose  $Listing\; MACHINE\; 1\;$  from the popup menu.

Steps 5 and 6 reset the training board and the analyzer for the next exercises.

| Chapter 4: Compar  | ing State Traces    |
|--------------------|---------------------|
| Run the Analyzer a | and Find the Errors |

5

Mixed Mode - Correlation of State and Timing Data

# Mixed Mode - Correlation of State and Timing Data

Mixed mode allows you to analyze a system in both state and timing modes simultaneously. A common example is using the state analyzer to capture a problem that occurs infrequently and then using the timing analyzer to analyze the problem in detail. The Mixed Mode exercises will show you how to use the mixed mode capabilities of the timing and state analyzers. These exercises are built on the timing and state exercises in chapters 2 and 3.

If your logic analyzer is an Agilent Technologies 1673G, you will not be able to perform these exercises. This analyzer has 32 data acquisition channels on two pods. All 32 channels may be assigned to either state or timing analysis, but they cannot be separated to perform mixed mode measurements.

In this chapter you will:

- Connect the timing analyzer
- Enable time-correlation between the timing and state analyzers
- Arm the timing analyzer with the state analyzer
- Run the analyzers and view the mixed mode display with time correlated markers

## Before You Begin

#### NOTE:

If your logic analyzer is an Agilent Technologies 1673G you cannot perform these exercises. The Agilent Technologies 1673G has 32 data acquisition channels on two pods. All 32 channels may be assigned to either state or timing analysis, but they cannot be separated to perform mixed-mode measurements.

**1** Set the jumpers as shown below.

The jumper settings of J5 on the training board for this chapter are the same as the default settings.

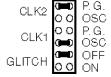

**2** Decide what to do next.

If you have just completed all of the exercises in chapters 2 through 4, go to "Connect the Timing Analyzer" on the next page.

If you have not just completed all of the exercises in chapters 2 through 4, go to step 3.

**3** Load the Analyzer with the configuration file, CH05.\_A.

The file will default all system settings and then set up the analyzer as if you had just completed all of the exercises in chapters 2 through 4.

#### NOTE:

You may see an advisory message when you load the file. This is not an error. The message is displayed because the configuration files were created using an analyzer with a different number of data pods.

**4** Connect Pod 1 of the analyzer to J1 on the Training Board.

#### See Also

"To Set the Jumpers" and "To Load a Configuration File" in chapter 10 for more information.

# Connect the Timing Analyzer

#### NOTE:

If you have a termination adapter, Agilent part number 01650-63203, connect the adapter between Pod 3 of the logic analyzer and J2 of the training board, then go to the next page to put the analyzer into state and timing modes.

1 Connect the Pod 3 connector to the probe assembly.

#### NOTE:

Leave Pod 1 connected to J1 of the training board. Pod 1 provides the  $\pm 5~\rm V$  power for the training board.

- **2** Connect the probe leads 0 through 7 to the pins D0 through D7 of J2.
- **3** Connect the probe ground lead to any pin of J3.

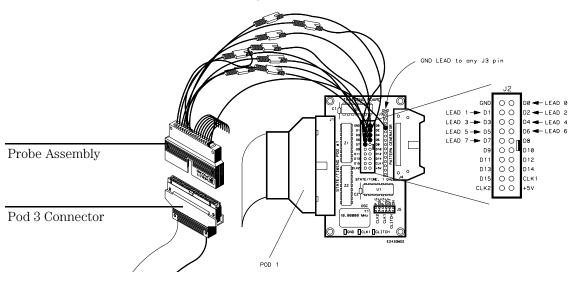

Figure 5-1 Connecting the Pod 3 Cable to the Probe Assembly

## Put the Analyzer into State and Timing Modes

In this exercise you will use both the timing analyzer mode and the state analyzer mode to correlate the state and timing measurements. Pod 1 will be capturing the state measurement and Pod 3 will be capturing the timing measurement. All other pods will be unassigned.

- 1 Press the Config MENU key.
- **2** In the Analyzer 1 box, highlight the field to the right of *Type*, and press the *Select* key. Highlight *State* in the pop-up menu, and press the *Select* key.
- **3** In the Analyzer 2 box, highlight the field to the right of *Type*, and press the *Select* key. Highlight *Timing* in the pop-up menu, and press the *Select* key.
- **4** Highlight the *Pod A3/A4* field, and press the *Select* key. Highlight *Machine 2* in the pop-up menu, and press the *Select* key.
- **5** If you have any other pod pair fields other than A1/A2 and A3/A4, select each pair and choose *Unassigned* in the pop-up menu.

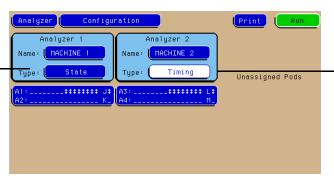

Analyzer 1 is in state mode with the lower 8 bits of Pod A1 and the J clock showing activity.

T. . . . .

### Figure 5-2 Putting the Analyzer into State and Timing Modes

#### Result

Analyzer 1 is in state mode with Pod 1 assigned to it. Analyzer 2 is in timing mode with Pod 3 assigned to it. The remaining pods are unassigned.

Analyzer 2 in timing

mode. The lower 8

bits of Pod A3 and

the L clock are

showing activity.

# Change a Label Name and Modify Channel **Assignments**

- **1** Press the *Format MENU* key twice.
- 2 Highlight Format MACHINE 2 in the pop-up menu, and press the Select key.
- **3** Highlight the top field under Labels, then type 'TCOUNT' using the keypad. Press the *Done* key when you are finished typing.
- 4 Highlight the field showing the 16 channels of Pod A3, to the far right of the TCOUNT label. Press the Select key.
- **5** If there are asterisks in the pop-up, press the *Clear entry* key.
- **6** Press the up-arrow key on the front panel of the analyzer to place asterisks in the lower eight channel positions. Press the *Done* key.

The top label is now the TCOUNT label with the lower eight channels Result of Pod A3 assigned to it.

# Turn on the TCOUNT Label in the Waveform Menu

The timing data will be displayed in the waveform menu with the state data listed above. Turning the TCOUNT label on in the waveform menu tells the analyzer to display the timing data for TCOUNT.

- **1** Press the *Waveform MENU* key to display Waveform Machine 2.
- **2** If the large vertical field on the left side of the display has TCOUNT 0 through TCOUNT 7 displayed, go to "Clear the Timing Analyzer Trigger" on the next page. Otherwise, continue to the next step.
- **3** Highlight the large vertical field on the left side of the display, and press the *Select* key twice.
- **4** Highlight *Insert* in the pop-up menu, and press the *Select* key.
- **5** Press the *Select* key to choose TCOUNT.
- **6** Choose *Sequential* from the next pop-up menu.

Result

The waveform menu is now set to display the timing data for TCOUNT. The sequential option inserted all channels of the label into the display.

## Clear the Timing Analyzer Trigger

Clearing the timing analyzer trigger sets the specification to "don't care". By doing this, the timing analyzer will trigger as soon as it is armed by the state analyzer.

- 1 Press the *Trigger MENU* key to access the Trigger MACHINE 2 menu.
- **2** Highlight the *Modify Trigger* field on the right side of the screen, and press the *Select* key.
- **3** Highlight the *Clear Trigger* field, press the *Select* key, and choose *All* from the pop-up menu.

Result

The timing analyzer trigger specification is set to a "don't care" state.

## Set Up the State Trigger Specification

- 1 Press the *Trigger MENU* key. Highlight *Trigger MACHINE 1* in the pop-up menu, and press the *Select* key. The *Trigger MACHINE 1* menu is now displayed. If this is not the case, press the *Trigger MENU* key again, then choose *Trigger MACHINE 1* from the pop-up menu.
- **2** Highlight the *1* field in the State Sequence Levels box of the Trigger menu. Press the *Select* key.
- **3** Highlight the field to the right of *While storing*, and press the *Select* key. Highlight *anystate* in the pop-up menu, and press the *Select* key.
- **4** Press the *Done* key to close the Sequence Level 1 pop-up menu.

#### Result

The state analyzer trigger specification is now:

Level 1 - While storing "anystate", TRIGGER on "a" 1 time

Level 2 - Store "anystate"

The trigger term "a" is assigned the hex value FF.

# **Enable Time Correlation between the Timing** and State Analyzers

Setting the Count to Time causes the state analyzer to store a time value, called a time stamp, for each data point that is stored in memory. When the mixed display is selected, the time stamp information is used to display the data in both the timing and state displays with the proper time relationship (correlation).

- **1** Highlight the *Count Off* field, and press the *Select* key.
- 2 In the pop-up menu, highlight the field to the right of Count, and press the Select kev.
- **3** Highlight *Time* in the next pop-up menu, and press the *Select* key. Press the *Done* key to close the Count pop-up menu.

Data stored before triggering has negative time numbers, and data stored after triggering has positive time numbers.

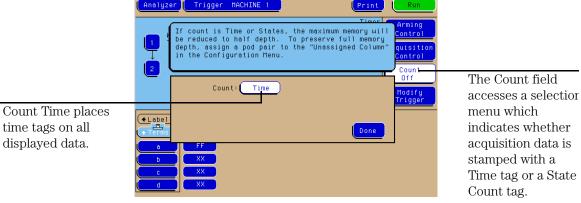

displayed data.

#### Figure 5-3 **Enabling Time Correlation between the Timing and State Analyzers**

#### Result

The state analyzer is set to store a time stamp for each state that is recorded. A time stamp does not have to be set for the timing analyzer because the timing analyzer automatically keeps track of time.

# Arm the Timing Analyzer with the State Analyzer

Arming control sets up the order of triggering for complicated measurements that involve more than one mode, such as state and timing. Although state and timing modes involve a single analyzer, they are often referred to as the timing analyzer and the state analyzer. Arming the timing analyzer with the state analyzer allows the two modes to run simultaneously so that the data captured by both analyzers can be time-correlated.

- 1 Highlight the *Arming Control* field, and press the *Select* key.
- **2** Highlight *MACHINE 2* near the center of the screen, next to the *Run* field. Press the *Select* key.
- **3** Highlight the field next to *Run from*, and press the *Select* key.
- **4** Highlight *MACHINE 1* in the pop-up menu, and press the *Select* key. Press the *Done* key to close the Machine 2 pop-up menu.
- **5** Press the *Done* key to return to the Trigger Menu.

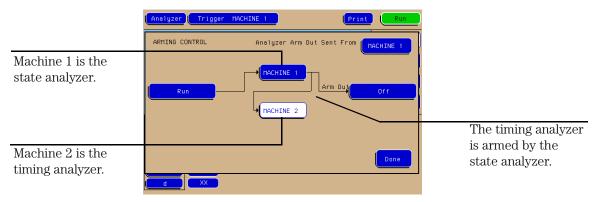

### Figure 5-4 Arming the Timing Analyzer with the State Analyzer

#### Result

When the state analyzer (Machine 1) arms the timing analyzer (Machine 2), the timing analyzer begins to look for its own trigger condition.

## View the Mixed-Mode Display with Time-Correlated Markers

When you press the Run key, the state analyzer triggers on the pattern FF (when all eight lines are high) and arms the timing trigger. Mixed Display displays trigger points for both the timing analyzer and the state analyzer with the state data displayed in a state listing and the timing data displayed in a timing waveform.

- **1** Press the Run key.
- **2** Press the *List MENU* key. Choose *Mixed Display* from the pop-up menu.

Notice the delay between the state trigger and the timing trigger, causing the timing trigger marker to appear to the right of the FF state. This is due to the time required for the state analyzer to arm the timing analyzer.

**3** Highlight the *Trig to X* field and rotate the knob to observe that the X markers move in both the state listing and the timing waveform displays.

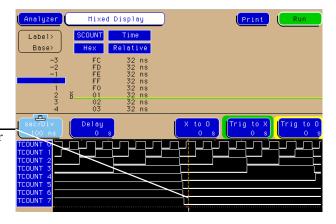

The timing analyzer trigger point to the right of the FF state.

Figure 5-5 Mixed Mode Display

- 4 Press the Trigger MENU key.
- **5** Highlight the *Count Time* field, and press the *Select* key. Highlight *Off* in the pop-up menu, and press the *Select* key. Press the *Done* key.
  - Steps 4 and 5 turn off the Time Count function for the next exercise.

| iew the Mixed-Mode Display with Time-Correlated Markers |  |  |  |  |  |  |  |
|---------------------------------------------------------|--|--|--|--|--|--|--|
|                                                         |  |  |  |  |  |  |  |
|                                                         |  |  |  |  |  |  |  |
|                                                         |  |  |  |  |  |  |  |
|                                                         |  |  |  |  |  |  |  |
|                                                         |  |  |  |  |  |  |  |
|                                                         |  |  |  |  |  |  |  |
|                                                         |  |  |  |  |  |  |  |
|                                                         |  |  |  |  |  |  |  |
|                                                         |  |  |  |  |  |  |  |
|                                                         |  |  |  |  |  |  |  |
|                                                         |  |  |  |  |  |  |  |
|                                                         |  |  |  |  |  |  |  |
|                                                         |  |  |  |  |  |  |  |
|                                                         |  |  |  |  |  |  |  |
|                                                         |  |  |  |  |  |  |  |
|                                                         |  |  |  |  |  |  |  |
|                                                         |  |  |  |  |  |  |  |
|                                                         |  |  |  |  |  |  |  |
|                                                         |  |  |  |  |  |  |  |
|                                                         |  |  |  |  |  |  |  |
|                                                         |  |  |  |  |  |  |  |
|                                                         |  |  |  |  |  |  |  |
|                                                         |  |  |  |  |  |  |  |
|                                                         |  |  |  |  |  |  |  |
|                                                         |  |  |  |  |  |  |  |

6

Advanced State Triggering

# **Advanced State Triggering**

The power of the state analyzer is in its wide range of trigger capabilities. These exercises step you through the process of using the multi-level triggering capabilities of the state analyzer.

In this chapter, you will:

- Put the analyzer into state mode
- Set up the state analyzer format
- Define individual trigger terms
- Define the range trigger term
- Add state trigger sequence levels
- Set up multiple state trigger levels
- Define a combination trigger term
- Check the trigger specification
- Run the state analyzer and view the data

# Before You Begin

1 Decide what to do next.

If you have just completed all of the exercises in Chapters 2 through 5, go to "Put the Analyzer into State Mode" on the next page.

If you have not just completed all of the exercises in Chapters 2 through 5, go to step 2.

**2** Load the Analyzer with the configuration file, CH06.\_A.

The file defaults all system settings and sets up the analyzer as if you just completed all of the exercises in Chapters 2 through 5.

You may see an advisory message when you load the file. This is not an error. The message is displayed because the configuration files were created using an analyzer with a different number of data pods.

- **3** Connect Pod 1 of the analyzer to J1 on the Training Board.
- **4** Set the jumpers as shown below.

The jumper settings of J5 on the training board for this chapter are the same as the default settings.

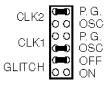

See Also

"To Set the Jumpers" and "To Load a Configuration File" in chapter 10 for more information.

Note

#### Put the Analyzer into State Mode

- 1 Press the Config MENU key.
- **2** In the Analyzer 2 box, highlight the field to the right of *Type*, and press the *Select* key. Highlight *Off* in the pop-up menu, and press the *Select* key.
- **3** In the Analyzer 1 box, highlight the field to the right of *Type*, and press the *Select* key. Highlight *State* in the pop-up menu, and press the *Select* key.

Result

The analyzer is now in state mode. The lower eight channels and the J-clock channel of pod A1 are showing activity.

#### Define State Trigger Terms "a" through "d"

In the following exercises, you will set up the analyzer to check for and store a complex sequence of states before it triggers. While the analyzer checks for these states, it will store only selected states that you define. As in chapter 3, you will define your trigger terms first, then use these terms to define a sequence of events. In this case, the sequence will be made up of states of the ripple counter on the training board. You can use this same method to monitor any state sequence, such as subroutine calls or read and write cycles of a microprocessor.

- 1 Press the *Trigger MENU* key.
- **2** Highlight the base field below SCOUNT, and press the *Select* key. Highlight *Decimal* in the pop-up menu, and press the *Select* key.
- **3** Under SCOUNT, highlight the field to the right of the a term.
- **4** Enter '011' and then press the *Done* key.
- **5** Repeat steps 3 and 4 to enter 022, 033, and 044 in terms b, c, and d, respectively.

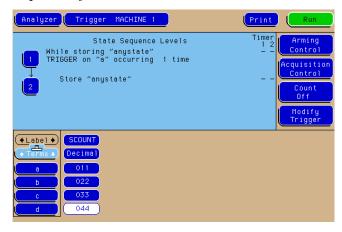

#### Figure 6-1 Defining State Trigger Terms "a" through "d"

Result

The trigger terms "a", "b", "c", and "d" are assigned the decimal values 011, 022, 033, and 044.

# Define State Trigger Term "e" and Range1

The trigger term "e" stores one value. The Range1 term, however, can store a range of values. Storing a range of values is useful when you are looking to store the data of a subroutine or procedure.

- 1 Turn the knob clockwise to display the e term in the bottom left corner of the display. Under SCOUNT, highlight the field to the right of *e*. Enter '059' using the keypad. Press the *Done* key.
- **2** Turn the knob until the *Range1* term is displayed. Highlight the field to the right of *upper* and enter '058' using the keypad. Press the *Done* key.
- **3** Highlight the field to the right of *lower* and enter '050' using the keypad. Press the *Done* key.

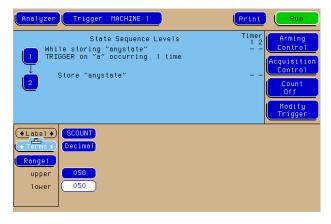

#### Figure 6-2 Defining State Trigger Terms "e" and Range1

Result

The trigger term "e" is assigned the decimal value 059, and Range1 is assigned decimal values 050 through 058.

#### Add State Trigger Sequence Levels

You tell the analyzer what data to capture by setting the sequence specification. In this exercise, your sequence specification will have five sequence levels.

- **1** Highlight the *1* field in the State Sequence Levels box of the Trigger menu. Press the *Select* key.
- **2** Highlight the *Insert Level* field, and press the *Select* key. Highlight *Before* in the pop-up menu, and press the *Select* key.
- **3** In the Trigger Function Library, use the knob to highlight "1. User level custom combinations, loops," then press the *Done* key.
  - Custom triggering is set up by selecting the user level. In the Trigger Function library, trigger functions are also available for common trigger applications.
- **4** Repeat step 2 and 3 two more times. After inserting these two levels, press the Done key to close the Sequence Level 1 pop-up menu.

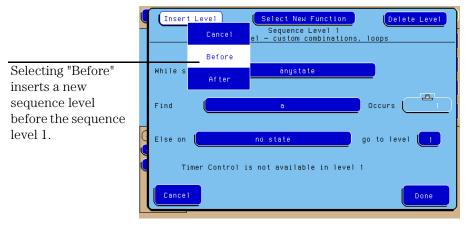

#### Figure 6-3 Adding State Trigger Sequence Levels

#### Result

You now have Sequence Levels 1 through 5. You can scroll through the sequence levels by highlighting "State Sequence Levels" centered above sequence level 1 and turning the knob.

# Set Up Level 1 of the State Trigger Specification

The first term you will look for and store before triggering is term "a", which stores the value 011. Because you are only interested in 011, you will set the "While Storing" field to "no state" so that no other data is stored.

- 1 Highlight the 1 field in the State Sequence Levels box of the Trigger menu. Press the Select key.
- **2** In the pop-up menu, highlight the field to the right of *While storing*, and press the *Select* key. Highlight *no state* in the pop-up menu, and press the *Select* key.
- **3** Highlight the field to the right of *Find*, and press the *Select* key. Highlight *a* in the pop-up menu, and press the *Select* key.
- **4** Press the *Done* key to close the Sequence Level 1 pop-up menu.

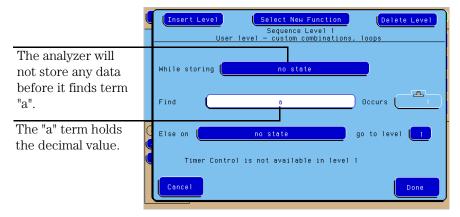

#### Figure 6-4 Setting Up Level 1 of the State Trigger Specification

**Result** Sequence Level 1 is set to find and store only term "a" the first time it occurs.

# Set Up Level 2 of the State Trigger Specification

The second term you will look for is the range of values 050 through 058, which you defined as "In range1". While you are storing these values, you also want to find and store term "e" with the value 059.

- 1 Highlight the 2 field in the State Sequence Levels box of the Trigger menu. Press the *Select* key.
- **2** Highlight the field to the right of *While storing*, and press the *Select* key. Highlight *In range1* in the pop-up menu, and press the *Select* key.
- **3** Highlight the field to the right of *Then find*, and press the *Select* key. Highlight *e* in the pop-up menu, and press the *Select* key.
- **4** Press the *Done* key to close the Sequence Level 2 pop-up menu.

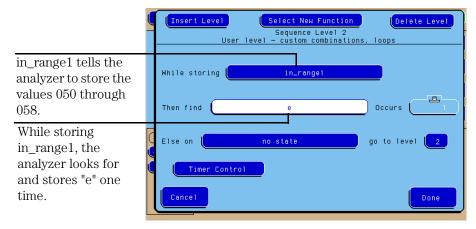

#### Figure 6-5 Setting Up Level 2 of the State Trigger Specification

Result

Sequence Level 2 is set to store the "in\_range1" values 050 through 058 and then find and store the term "e" value 059.

# Set Up Level 3 of the State Trigger Specification

The third term you want to find and store is term "b" with the value 022. Because you only want to store this value, you set the "While Storing" field to "no state".

- **1** Highlight the *3* field in the State Sequence Levels box of the Trigger menu. Press the *Select* key.
- **2** Highlight the field to the right of *While storing*, and press the *Select* key. Highlight *no state* from the pop-up menu, and press the *Select* key.
- **3** Highlight the field to the right of *Then find*, and press the *Select* key. Highlight *b* from the pop-up menu, and press the *Done* key.
- **4** Press the *Done* key to close the Sequence Level 3 pop-up menu.

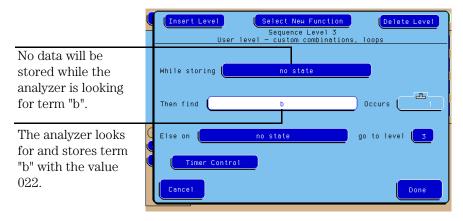

Figure 6-6 Setting Up Level 3 of the State Trigger Specification

**Result** Sequence Level 3 is set to find and store only term "b" the first time it occurs.

# Set Up Level 4 of the State Trigger Specification and Define a Combination Trigger Term

In Sequence Level 4 you will store a combination of values while looking for the trigger term "e". A combination term, is a logical combination of other terms, using boolean logic operators like AND and OR. In this exercise, you will define the combination of terms "c" or "In\_Range1" or "d". These three terms are ORed together so that one, two, or all three of the terms could be stored.

- 1 Turn the knob clockwise to display sequence levels 3, 4, and 5.
- 2 Highlight the 4 field in the State Sequence Levels box of the Trigger menu. Press the *Select* key.
- **3** Highlight the field to the right of *While storing*, and press the *Select* key. Highlight *Combination* in the pop-up menu, and press the *Select* key.
- **4** In the combination pop-up menu, highlight c, and press the Select key. Highlight ON in the pop-up menu, and press the Select key.
- **5** Highlight *In\_Range1*, and press the *Select* key. Highlight *In* in the popup menu, and press the *Select* key.
- **6** Highlight *d* and press the *Select* key. Highlight *ON* in the pop-up menu, and press the *Select* key.

Note the "Current Qualifier" display in the top right corner of the screen. Your qualifier is now "c + in\_range1 + d."

# Set Up Level 4 of the State Trigger Specification and Define a Combination Trigger Term

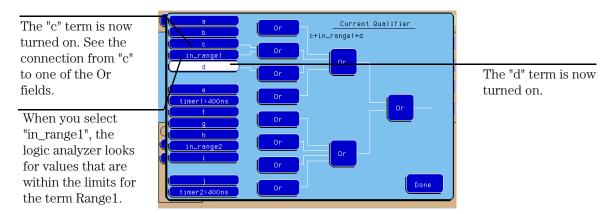

Figure 6-7 Defining a Combination Trigger Term

- **7** Press the *Done* key once to close the Combination Term pop-up menu.
- **8** Highlight the field to the right of the *TRIGGER* on field, and press the *Select* key. Highlight *e* in the pop-up menu, and press the *Select* key.
- **9** Press the *Done* key to close the Sequence Level 4 pop-up menu.

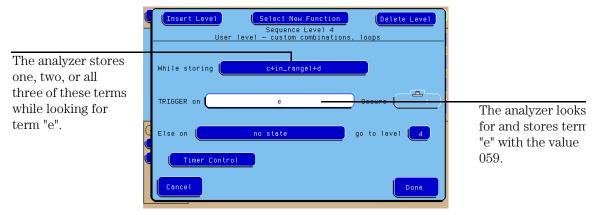

#### Figure 6-8 Setting Up Level 4 of the State Trigger Specification

# **Result** Sequence Level 4 is set to store the combination of values "c+In\_Range1+d." before finding and triggering on term "e".

# Check the Trigger Specification

Now you can check the trigger specification by scrolling through the five sequence levels. You did not have to set up Level 5 because you want the analyzer to trigger and store "anystate". The last level of a trigger specification has this as the default.

- 1 Highlight the *State Sequence Levels* field centered above the sequence specification.
- **2** Turn the knob clockwise to scroll down through the sequence levels.

Your trigger specification should look like the one below:

- Level 1 While storing "no state"; Find "a" 1 time
- Level 2 While storing "In Range1"; Then find "e" 1 time
- Level 3 While storing "no state"; Then find "b" 1 time
- Level 4 While storing "c + In\_Range1 + d"; TRIGGER on "e" 1 time
- Level 5 Store "anystate"

If your trigger specification is not correct, repeat the appropriate exercises on the previous pages to correct the sequence levels that do not match.

#### Run the State Analyzer and View the Data

- **1** Press the Run key.
- **2** Highlight the base field below the SCOUNT label, and press the *Select* key. Highlight *Decimal* in the pop-up menu, and press the *Select* key.
- **3** Highlight the line number field on the left side of the display. Scroll the listing to the beginning by turning the knob counter clockwise.

Result

Your listing now matches the data under the SCOUNT label in the figure below. The first state in your listing is decimal 011 which is term "a." You then see the Range1 values (050 - 058), followed by terms "e," "b," and the combination term "c + in\_range1 + d". At line number 0, you see the trigger term "e," followed by "anystate".

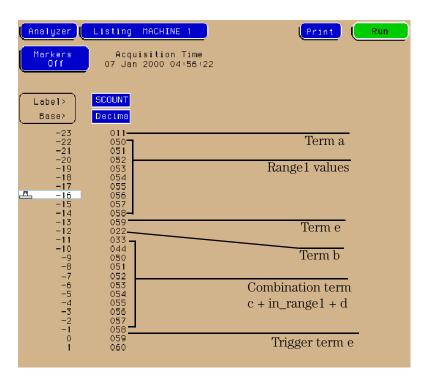

Figure 6-9 State Listing Showing Your Defined Terms

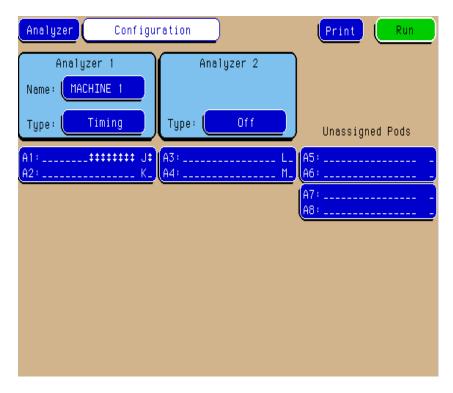

#### Figure 6-10 Ripple Counter Output and Stored States

The figure above shows you the output of the ripple counter (the circle) and the sequence of qualification and storage that the state analyzer performed. The asterisks indicate when the state analyzer found and stored valid terms in this example. All states were initially excluded, using the "no state" term. First the "a" term was stored. Next, states that were within the specified Range1 term (50 - 58) were stored, while the analyzer searched for an occurrence of term "e." Once the remaining terms and range were found in the specified sequence, the state analyzer stored everything (anystate) until its acquisition memory was filled.

With multi-level state triggering, you specify the data to be stored by the state analyzer. If you are debugging software, you can store or exclude certain program lines or entire blocks of code, such as subroutines.

| Chapter 6: Advanced State Triggering  Run the State Analyzer and View the Data |  |  |  |  |  |  |  |  |  |
|--------------------------------------------------------------------------------|--|--|--|--|--|--|--|--|--|
|                                                                                |  |  |  |  |  |  |  |  |  |
|                                                                                |  |  |  |  |  |  |  |  |  |
|                                                                                |  |  |  |  |  |  |  |  |  |
|                                                                                |  |  |  |  |  |  |  |  |  |
|                                                                                |  |  |  |  |  |  |  |  |  |
|                                                                                |  |  |  |  |  |  |  |  |  |
|                                                                                |  |  |  |  |  |  |  |  |  |
|                                                                                |  |  |  |  |  |  |  |  |  |
|                                                                                |  |  |  |  |  |  |  |  |  |
|                                                                                |  |  |  |  |  |  |  |  |  |
|                                                                                |  |  |  |  |  |  |  |  |  |
|                                                                                |  |  |  |  |  |  |  |  |  |

7

Using the Oscilloscope

# Using the Oscilloscope

These exercises show you how to use the built in oscilloscope. The oscilloscope is an option you can order for the Agilent Technologies 1670G-series logic analyzers.

You will start by using the Autoscale feature to set up the oscilloscope. You will also use the Auto Measure feature to measure the period of the training board clock signal.

In this chapter, you will:

- Connect the channel 1 oscilloscope probe
- Get the waveform on the display with Autoscale
- Delete the unused channel from the display
- Zoom and scroll through the clock waveform
- Measure the clock period manually
- Measure the clock period with Auto Measure
- Read the pulse voltage with the markers

# Before You Begin

1 Decide what to do next.

If you have just completed the exercises in chapters 2 through 6, go to "Connect the Channel 1 Oscilloscope Probe" on the next page.

If you have not just completed the exercises in chapters 2 through 6, go to step 2.

**2** Load the configuration files CH07.\_A and CH07.\_B.

When loading these files, you must set the analyzer to load All, because you are loading two types of files for this exercise. Setting the analyzer to load Analyzer like you did in previous exercises, will only load CH07. A properly.

The files will default all system and oscilloscope settings. If you need instructions to load the configuration files, refer to chapter 10, "To Load a Configuration File."

**3** Connect Pod 1 of the analyzer to J1 on the Training Board.

Pod 1 must be connected in order to supply the 5 V power for the training board.

**4** Set the jumpers as shown below.

The jumper settings of J5 on the training board for this chapter are the same as the default settings. For more information about setting the jumpers, refer to chapter 10, "To Set the Jumpers."

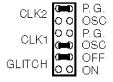

# Connect the Channel 1 Oscilloscope Probe

- 1 Connect the oscilloscope probe to channel 1 on the front panel of the analyzer.
- **2** Connect the probe tip to the test point labeled "CLK 1" on the Logic Analyzer Training Board.
- **3** Connect the probe ground lead to the test point labeled "GND" on the Logic Analyzer Training Board.

NOTE:

Connect pod 1 to J1 of the training board. Pod 1 must be connected to supply the 5 V power for the training board.

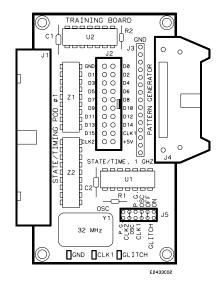

Figure 7-1 Connecting the Channel 1 Oscilloscope Probe

#### Get the Waveform on the Display

The Autoscale feature automatically scales the vertical sensitivity and the horizontal time base of the oscilloscope to provide a display of the waveform. This simplifies the setup of the oscilloscope and is very helpful when the amplitude and period of a signal are unknown.

- 1 Press the Config MENU key.
- **2** Highlight the field in the top, left corner of the display and press the *Select* key. Highlight *Scope* in the pop-up menu, and press the *Select* key.
- **3** Press the *Wform MENU* key.
- **4** Highlight the *Autoscale* field and press the *Select* key. Highlight *Continue* in the pop-up menu, and press the *Select* key.

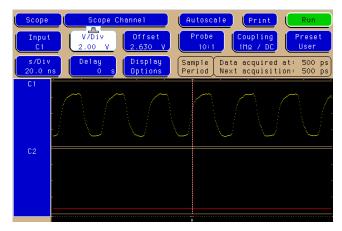

#### Figure 7-2 Getting the Waveform on the Display

Result

The training board clock signal is automatically scaled and is displayed in channel C1.

# Delete Channel 2 from the Display

You can delete the unused channels to get more display space.

- 1 Highlight the bar on the left side of the waveform area.
- **2** Using the knob, place the cursor on the channel 2 designator (C2), then press the Select key.
- **3** Select *Delete* from the pop-up menu.

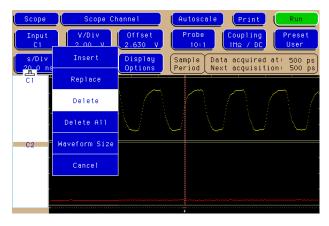

#### Figure 7-3 Deleting Channel 2 from the Display

Result

The unused channel 2 is deleted from the display. The waveform for channel 1 occupies the entire display.

# Zoom and Scroll Through the Clock Waveform

You can use the s/Div field to set the time scale on the horizontal axis of the display from 1 ns/div to 5 s/div, and you can use the Delay field to scroll through the waveform.

- 1 Highlight the *s/Div* field.
- **2** Rotate the knob clockwise to expand the clock waveform. Rotate the knob counter clockwise to compress the waveform.
- **3** Highlight the *Delay* field.
- **4** Rotate the knob in both directions to scroll the clock waveform.

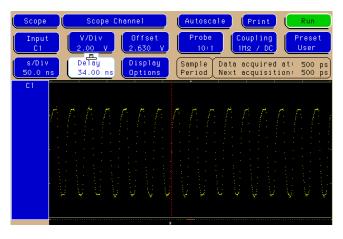

Figure 7-4 Expanding and Scanning the Clock Waveform

# Measure the Clock Period Manually

Time and voltage measurements can be made manually by turning the T Markers field on.

- 1 Press the *Marker MENU* key. Marker is printed in white on the MENU key.
- **2** Highlight the *T Markers Off* field and press the *Select* key. Highlight *On* in the pop-up menu, and press the *Select* key.
- **3** Highlight the *Trig to X* field. Using the knob, move the X Marker to the lowest point on the negative pulse.
  - You may need to expand or compress the waveform, using the s/Div field to see a complete period of the waveform on the display.
- **4** Highlight the *Trig to O* field. Using the knob move the O Marker to the same point on the next negative edge after the X Marker.
- **5** Read the period of the clock in the *Tx to To* field.

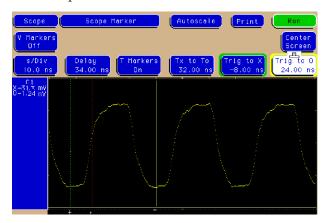

Figure 7-5 Measuring the Clock Period Manually with the X and O Markers

#### Measure the Clock Period with Auto Measure

The Auto Measure function allows you to automatically measure many signal parameters.

- ${f 1}$  Press the  $Meas\ MENU$  key. Meas is printed in white on the MENU key.
- **2** Read the clock period in the box below the top row of fields.

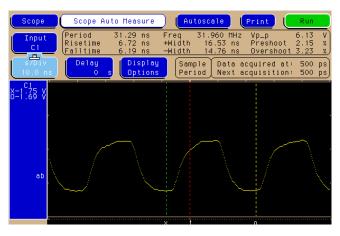

Figure 7-6 Measuring the Clock Period with Auto Measure

# Read Voltage with the Markers

You can use the time and voltage markers to make time and voltage measurements at specific points on the waveform.

- 1 Press the Marker MENU key.
- **2** Highlight the *V Markers Off* field, and press the *Select* key.
- **3** Highlight the *V Markers Off* field to toggle to *V Markers On*.
- **4** Highlight the *Va Volts* field. Rotate the knob and watch the Va marker scroll up and down the screen across the displayed waveform.

Notice the changing voltage value in the Va Volts field.

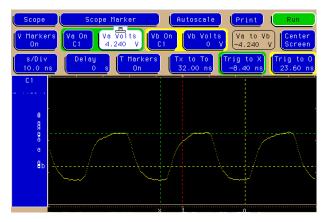

Figure 7-7 Reading the Voltage at the Markers

Triggering the Oscilloscope with the Timing Analyzer

# Triggering the Oscilloscope with the Timing Analyzer

You can use the oscilloscope and the timing analyzers together so that the data and trigger points can be time-correlated. To perform these exercises, you need an analyzer with an oscilloscope.

These exercises show you how to make the timing analyzer trigger the oscilloscope inside the analyzer to find a glitch on the training board.

To do these exercises you need the built in oscilloscope this is an option for the Agilent Technologies 1670G-series logic analyzers.

In this chapter, you will:

- Set the jumpers
- Connect the oscilloscope probe
- Get the waveform on the display
- Change the oscilloscope trigger
- Turn on the timing analyzer
- Set up the timing format menu
- Define the timing trigger term
- Set up the timing trigger specification
- Arm the oscilloscope with the timing analyzer
- Add oscilloscope waveform to the timing waveforms
- Capture the glitch with the timing analyzer and oscilloscope
- Align the glitch displayed by the oscilloscope and analyzer

#### Before You Begin

1 Decide what to do next.

If you have just completed all of the exercises in Chapters 2 through 7, go to the "Set the Jumpers" exercise, on the next page.

If you have not just completed all of the exercises in Chapters 2 through 7, go to step 2.

2 Load the configuration files CH08.\_A, and CH08.\_B.

When loading these files, you must set the analyzer to load All, because you are loading two types of files for this exercise. Setting the analyzer to load Analyzer like you did in previous exercises, will only load CH07.\_A properly.

The files will default all system settings and then set up the analyzer and oscilloscope as if you had just completed all of the exercises in Chapters 2 through 7. If you need instructions to load the configuration files, refer to chapter 10, "To Load a Configuration File."

**3** Connect Pod 1 of the analyzer to J1 on the Training Board.

# Set the Jumpers

You will create the glitch on bit 7 of the counter on the training board by setting the glitch jumper to ON.

• Set the jumpers as shown below.

For more information about setting the jumpers, refer to chapter 10, "To Set the Jumpers."  $\,$ 

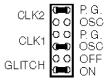

#### Figure 8-1 Setting the Jumpers

**Result** The glitch on bit 7 is turned on.

#### Connect the Oscilloscope Probe

- **1** Connect the oscilloscope probe to channel 1 on the front panel.
- **2** Connect the probe tip to the test point labeled "Glitch" on the Logic Analyzer Training Board.
  - Note that this is a different test point than the "CLK 1" test point that was used in Chapter 7.
- **3** Connect the probe ground lead to the test point labeled "Ground" on the training board.

Note

Leave Pod 1 connected to J1. This provides +5 V for the training board. If Pod 1 is not connected to J1, connect it now.

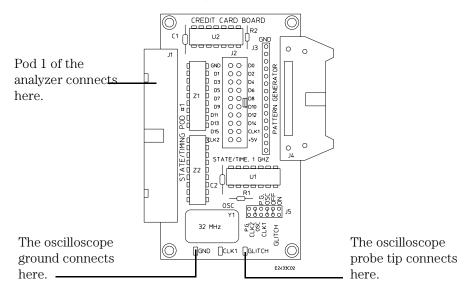

Figure 8-2 Connecting the Oscilloscope Probe

# Get the Waveform on the Display

The first step when using an oscilloscope is to get the waveform on the display. Autoscale is an algorithm that automatically optimizes the display of one or more waveforms. The oscilloscope triggers at an arbitrary point until you set up the trigger conditions.

- 1 Press the *Config* key.
- **2** Highlight the field in the top, left corner of the display, and press the *Select* key. Highlight *Scope* in the pop-up menu, and press the *Select* key.
- **3** Highlight the *Autoscale* field and press the *Select* key. Highlight *Continue* in the pop-up menu and press the *Select* key.

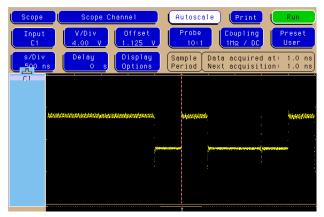

#### Figure 8-3 Running the Oscilloscope with Autoscale

Result

The waveform is on the display with the trigger occurring on a rising edge.

#### Change the Oscilloscope Trigger

You will be using the timing analyzer to find the glitch and then the oscilloscope to display it. This correlation of timing and scope is done by arming the scope with the timing analyzer. To capture the glitch on the scope, you want it to capture data immediately after the glitch is captured by the timing analyzer.

- 1 Press the *Trigger MENU* key.
- **2** Highlight the *Mode/Arm Edge* field at the left side of the display, and press the *Select* key.
- 3 Highlight *Immediate* in the pop-up menu, and press the *Select* key.

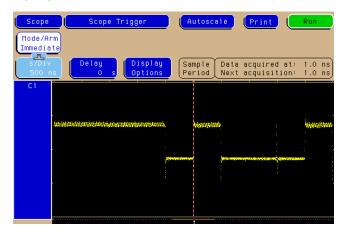

#### Figure 8-4 Changing the Oscilloscope Trigger

Result

The oscilloscope is set to capture data after the timing analyzer triggers on the glitch.

# Turn On the Timing Analyzer

Now you will begin to set up the timing analyzer to capture the glitch.

- 1 Highlight the *Scope* field and press the *Select* key. Highlight *Analyzer* in the pop-up menu, and press the *Select* key.
- **2** Press the *Config MENU* key.

If the Configuration menu is already displayed when you press the Config key, then a pop-up menu will appear. Choose Configuration from the pop-up menu.

**3** Highlight the field to the right of *Type* in the Analyzer 1 box and press the *Select* key. Highlight *Timing* in the pop-up menu, and press the *Select* key.

Result

Analyzer 1 is set to timing mode.

### Set Up the Timing Format Menu

Because you will be making a timing measurement, you will use the TCOUNT label that represents timing count. You will also set the timing acquisition mode to capture the glitch.

- 1 Press the Format MENU key.
- **2** Highlight the SCOUNT label, and press the *Select* key. Highlight *Turn Label Off* in the pop-up menu, and press the *Select* key.
- **3** Highlight the TCOUNT label, and press the *Select* key. Highlight *Turn Label On* in the pop-up menu, and press the *Select* key.
- **4** Highlight the *Timing Acquisition Mode*, and press the *Select* key. Highlight *Sample Half Channel* in the pop-up menu, and press the *Select* key.

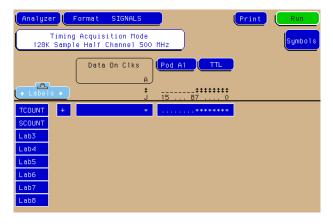

#### Figure 8-5 Setting Up the Timing Format Menu

Result

The label TCOUNT is turned on, and the timing analyzer acquisition mode is set to half channel.

### Define the Timing Trigger Term "Edge 1"

The timing analyzer can be configured to trigger on edges, or a glitch. In this exercise, you will set the trigger term to glitch on bit 7.

- 1 Press the *Trigger MENU* key.
- **2** Highlight the *Modify Trigger* field, and press the *Select* key. Highlight *Clear Trigger*, press the Select key, then highlight *All*, and press the *Select* key.
- **3** Highlight the base field below TCOUNT, and press the *Select* key. Highlight *Binary* in the pop-up menu, and press the *Select* key.
- **4** Highlight the field to the right of *Edge 1*, and press the *Select* key.
- **5** Using the arrow key, move the cursor to highlight the asterisk in the pop-up menu for bit 7. Press the *Done* key.

The asterisk tells the analyzer to look for a glitch on bit 7 of the counter.

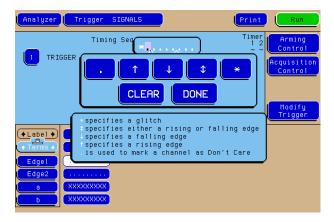

#### Figure 8-6 Defining Timing Trigger Terms Edge 1

**Result** The term "Edge 1" is defined as a glitch on bit 7.

## Set Up the Timing Trigger Specification

You will now tell the analyzer to trigger on the glitch the first time it occurs.

- 1 Highlight the 1 field in the Timing Sequence Levels box, and press the Select key.
- **2** Highlight the > field, and press the *Select* key. Highlight *Occurs* in the pop-up menu, and press the *Select* key.
- **3** Highlight the field next to *Trigger on*, and press the *Select* key. Highlight *edge1* in the pop-up menu, and press the *Select* key.
- **4** Highlight the field next to *Else on*, and press the *Select* key. Highlight *no state* in the pop-up menu, and press the *Select* key.
- **5** Press the *Done* key to close the Sequence Level 1 pop-up menu.

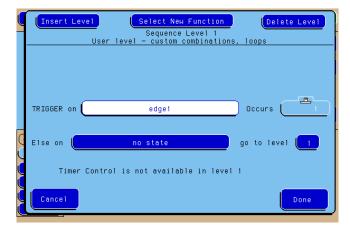

#### Figure 8-7 Setting Up the Trigger Specification

Result

Your trigger specification now shows: Level 1 - TRIGGER on "Edge1" 1 time.

#### Arm the Oscilloscope with the Timing Analyzer

### Arm the Oscilloscope with the Timing Analyzer

The timing analyzer and the oscilloscope can be configured so that the timing analyzer's glitch triggering capability will capture the glitch, and then arm the oscilloscope so that it, too, captures the glitch.

- 1 Highlight the *Arming Control* field at the far right side of the screen, and press the *Select* key.
- **2** Highlight the field under *Scope Arm In*, and press the *Select* key. Highlight *Analyzer* in the pop-up menu, and press the *Select* key.
  - When you select the analyzer to arm the scope, the field under Analyzer Arm In changes to Group Run.
- **3** Press the *Done* key to exit the *Arming Control* pop-up menu.

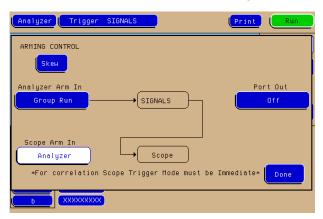

#### Figure 8-8 Arming the Oscilloscope with the Timing Analyzer

#### Result

The timing analyzer will look for the glitch, trigger, and then arm the scope, which allows the scope to capture the glitch.

# Add Oscilloscope Waveform to the Timing Waveforms

To see the correlation between the timing analyzer and the oscilloscope, you must insert the scope display into the timing waveform display.

- 1 Press the *Wform MENU* key to display the Waveform Machine1 menu.
- **2** Highlight the large field at the left side of the display. The TCOUNT label should be displayed in the large field.

If the TCOUNT label is not in the large field, then you need to add it. To add the TCOUNT label, highlight the large field, then press the Select key twice. Choose Insert, Analyzer, TCOUNT, then Sequential in the pop-up menus.

- **3** Using the knob, place the cursor on the TCOUNT 7 label.
- 4 Press the Select key.
- **5** Choose *Insert*, *Scope*, then *C1* (oscilloscope channel 1) in the pop-up menus.

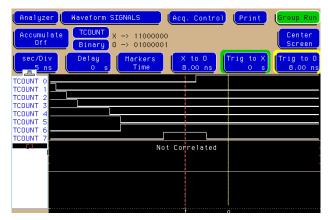

#### Figure 8-9 Adding Oscilloscope Waveform to the Timing Waveforms

Result

Both the timing waveform for TCOUNT and the oscilloscope waveform will be displayed when you run the analyzer.

# Capture the Glitch with the Timing Analyzer and Oscilloscope

The timing analyzer runs, triggers, and then arms the oscilloscope. Notice the slight delay between the glitch displayed by the timing analyzer and the oscilloscope. This is caused by the intermodule bus when one instrument arms another. In the following exercise, you will align the glitch in the two displays.

- 1 Highlight the *Group Run* field, and press the *Select* key. Highlight *Single* in the pop-up menu, and press the *Select* key.
- **2** Highlight the *sec/Div* field, then rotate the knob to change the *sec/Div* to 20 ns.

You will now see the glitch on both the oscilloscope waveform, and on TCOUNT 7 in the timing analyzer section of the display.

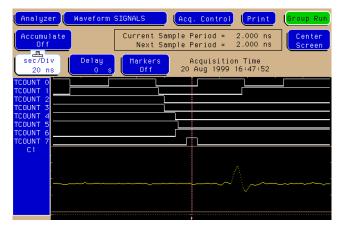

#### Figure 8-10 Capturing the Glitch on the Oscilloscope

**Result** The glitch is captured and displayed by the analyzer and oscilloscope.

# Align the Glitch Displayed by the Oscilloscope and Analyzer

You can align the glitch displayed by the analyzer and scope by measuring the distance between the falling edge on the timing display with the falling edge of the scope display. Then you use the skew feature to move the timing waveform over so that the two displays are aligned.

- 1 Highlight the *Markers Off* field, and press the *Select* key. Highlight *Time* in the pop-up menu, and press the *Select* key.
- **2** Highlight the *Trig to O* field, and use the knob to place the O marker on the falling edge of the glitch shown by the scope.
- **3** Take note of the time delay in *ns* between the trigger point and the O marker. This is the time delay you will use to realign the two displays.

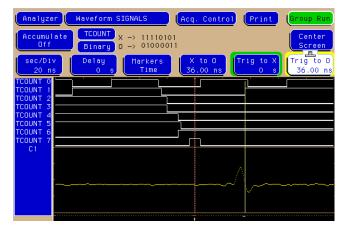

#### Figure 8-11 Measuring the Time Delay

- 4 Press the Trigger MENU key.
- **5** Highlight the *Arming Control* field and press the *Select* key.
- **6** With the *Skew* field highlighted, press the *Select* key.
- **7** With the *Analyzer* field highlighted, press the *Select* key.

- f 8 Use the knob to change the units to ns, and type in the time delay you measured with the Trig to O marker.
- **9** Press the *Done* key until you return to the Trigger Menu.
- **10** Highlight the *Group Run* field, and press the *Select* key. Highlight *Single* in the pop-up menu, and press the *Select* key.

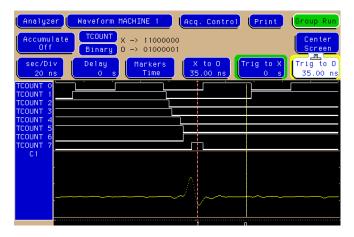

Figure 8-12 Aligning the Glitch Displayed by the Oscilloscope and Analyzer

**Result** The analyzer display is time-aligned with the scope display.

9

Using the Pattern Generator

## Using the Pattern Generator

You must have an Agilent Technologies 1670GP-series logic analyzer with the pattern generator option to do this exercise. The built-in pattern generator provides programmable digital output that can be used to stimulate and control a system under test. These exercises will show you how to program the pattern generator so that it provides a pattern of "walking ones." Because the pattern generator is an output module, the timing analyzer will be used to view the pattern generator's output.

These exercises also show you a simple process that represents basic stimulus/response testing. For example, if you are applying the "walking ones" pattern from the pattern generator to a memory, you can use the timing analyzer to see if the "walking ones" pattern is being written to and read from memory properly.

In this chapter, you will:

- Connect the pattern generator
- Turn on the timing analyzer
- Change a label name
- Modify channel assignments
- Set up the timing analyzer trigger
- Add a pattern generator label to the timing waveform display
- Set up the pattern generator format menu
- Program the pattern generator output
- Add program lines
- Start the pattern generator and view the walking ones pattern

• Stop the pattern generator

### Before You Begin

1 Load the configuration file for chapter 3, CH03.\_A.

If you need instructions to load the configuration files, refer to chapter 10, "To Load a Configuration File."

Note

You may see an advisory message when you load the file. This is not an error. The message is displayed because the configuration files were created using an analyzer with a different number of data pods.

- **2** Connect Pod 1 of the analyzer to J1 on the Training Board.
- **3** Set the jumpers as shown below

The jumper setting of J5 on the training board for this chapter are the same as the default settings. For more information about setting the jumpers, refer to chapter 10, "To Set the Jumpers."

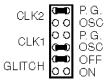

#### Connect the Pattern Generator

• Connect the pattern generator output Pod 4 to the TTL Data Pod. Then connect the TTL Data Pod to J4 (labeled PATTERN GENERATOR) on the training board.

For more information about setting the jumpers, refer to chapter 10, "To Set the Jumpers."  $\,$ 

Note

Pod 1 of State/Timing is not only used to acquire the pattern generator's output pattern, it also provides the needed 5V for the training board.

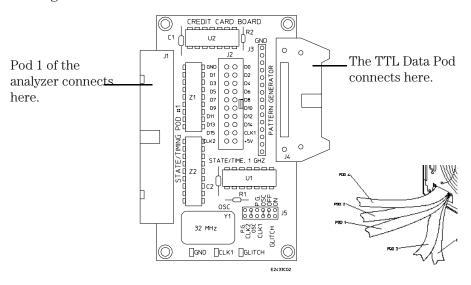

Figure 9-1 Connecting the Pattern Generator

## Turn On the Timing Analyzer

- 1 Press the Config MENU key.
  - If the Configuration menu is already displayed when you press the Config key, then a pop-up menu will appear. Choose Configuration from the pop-up menu.
- **2** Highlight the field to the right of *Type* in the Analyzer 1 box and press the *Select* key. Highlight *Timing* in the pop-up menu, and press the *Select* key.

#### Result

Analyzer 1 is set to timing mode.

### Change a Label Name

In this exercise, you will change a label name to PATGEN to represent the pattern generator data captured by the timing analyzer.

- **1** Press the *Format MENU* key.
- **2** Highlight the label *Bus2* and type PATGEN. Press the *Done* key.
- **3** Highlight the field labeled TCOUNT, and press the *Select* key. Highlight *Turn Label Off*, and press the *Select* key.

NOTE:

Turning the labels off rather than modifying them saves them for later use.

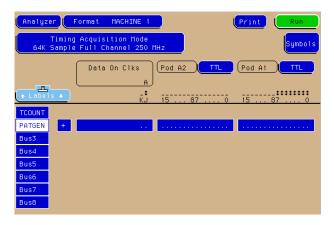

#### Figure 9-2 Changing a Label Name

Result

Bus2 is now changed to PATGEN, and the label TCOUNT is turned off.

## **Modify Channel Assignments**

In this exercise you will assign channels 8 through 11 to Pod A1, which is attached to J1 of the training board. The analyzer will then use these channels to capture the output of the pattern generator.

- 1 Highlight the field showing the 16 channels of Pod A1 to the far right of the PATGEN label. Press the *Select* key.
- **2** Using the knob, move the cursor to channel 11 in the pop-up menu. Then, press the up-arrow key on the front panel of the analyzer to put asterisks in channels positions 11 through 8.
- **3** Press the *Done* key.

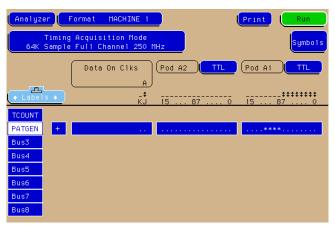

#### Figure 9-3 Modifying the Channel Assignments

**Result** Channels 11 through 8 of Pod A1 are assigned to the label PATGEN.

#### **Set Up the Timing Analyzer Trigger Term**

## Set Up the Timing Analyzer Trigger Term

The trigger term 'a' is set to 1 so that the analyzer will trigger on the "walking ones" provided by the pattern generator.

- 1 Press the *Trigger MENU* key.
- **2** Highlight the field to the right of term a, and type a '1' into the field.
- **3** Press the *Done* key.
- **4** Highlight the *1* field in the Timing Sequence Levels box, and press the *Select* key.
- **5** Highlight the field to the right of >, and turn the knob to select 8 ns for the pattern duration. Press the *Done* key.

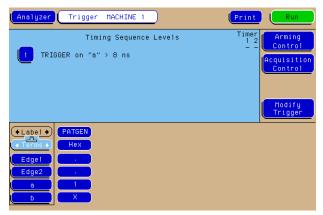

#### Figure 9-4 Setting Up the Timing Analyzer Trigger Term

**Result** The logic analyzer is set up to trigger on the occurrence of a 1.

# Add a Pattern Generator Label to the Timing Waveform Display

The new label PATGEN must be added to the Waveform display for the captured data to be displayed.

- 1 Press the Wform MENU key.
- **2** Highlight the field under *Labels* on the left side of the screen, and press the *Select* key twice.
- **3** Press the *Select* key to select *Insert*.
- **4** Press the *Select* key to select *PATGEN*.
- **5** Choose *Sequential* from the pop-up menu.

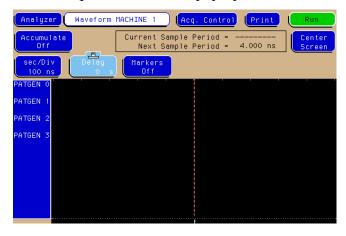

#### Figure 9-5 Adding a Pattern Generator Label to the Timing Waveform Display

Result

The Waveform display is set up to display the four bits of the label PATGEN.

### Set Up the Pattern Generator Format Menu

For the pattern generator to output the "walking ones" to the logic analyzer, the lower four bits of Pod 4, which is connected to the training board through the TTL Data Pod, must be assigned to PATGEN.

- 1 Highlight the *Analyzer* field in the top-left corner of the screen, and press the *Select* key. Highlight *Patt Gen*, and press the *Select* key.
- **2** If the Format Menu of the Pattern Generator is now displayed, go to step 4.
- **3** Press the *Format MENU* key.
- **4** Highlight *Lab1* below *Label*, and press the *Select* key. Highlight *Modify Label* in the pop-up menu, and press the *Select* key.
- **5** Type 'PATGEN', and press the *Select* key.
- **6** Highlight the field showing the Pod B4 to the right of PATGEN, and press the *Select* key.
- **7** Using the knob, move the cursor to channel 3 in the pop-up menu. Then, press the up-arrow key on the front panel of the analyzer to put asterisks in channels positions 0 through 3.
- **8** Press the *Done* key.
- **9** Highlight the field showing the Pod B3 to the left of the field you just modified, and press the *Select* key.
- **10** Press the *Clear Entry* key. Press the *Done* key.

- 11 Highlight the field showing the Pod B1, and press the *Select* key.
- **12** Press the *Clear Entry* key. Press the *Done* key.

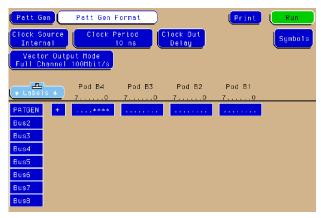

#### Figure 9-6 Setting Up the Pattern Generator Format Menu

**Result** The lower four bits of Pod 4 is assigned to the label PATGEN.

### Program the Pattern Generator Output

The Sequence window is used to program the pattern generator output. In this exercise, you will change the base field to binary and program the first "walking one."

- 1 Highlight the Pat Gen Format field, and press the Select key.
- **2** Highlight *Pat Gen Sequence* field in the pop-up menu, and press the *Select* key.
- **3** Highlight the base field below the PATGEN field, and press the *Select* key. Highlight *Binary* in the pop-up menu, and press the *Select* key.
- **4** Use the knob to scroll to the field under \*\*\*MAIN SEQUENCE START\*\*\*.
- **5** Use the arrow keys to highlight the far-right field.
- **6** Press the *Select* key. Type '0001' and press the *Done* key.

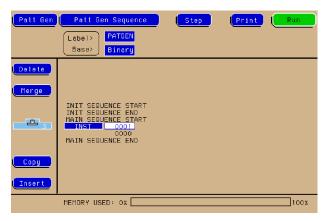

#### Figure 9-7 Programming the Pattern Generator Output

Result

The base field is in binary with the first "walking one" of 0001 programmed.

## **Add Program Lines**

You will need four lines for the "walking ones" program. In this exercise, you will insert two lines after 0001 and complete the walking ones program.

- **1** Highlight the *Insert* field, and press the *Select* key two times to add two additional program lines to the listing.
- **2** Using the knob, scroll to the next program line for the next "walking one."
- **3** Highlight the far-right, and press the *Select* key.
- **4** Type '0010' in the field, and press the *Done* key.
- **5** Repeat steps 2 through 4 for program lines 2 and 3 entering 0100, then 1000, respectively.

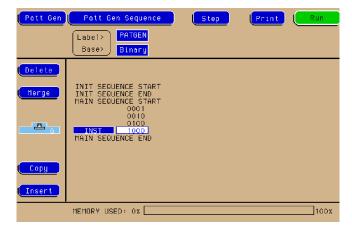

#### Figure 9-8 Adding Program Lines

Result

The "walking ones" program is complete. The pattern generator will output 0001, 0010, 0100, 1000 to the logic analyzer.

# Start the Pattern Generator and View the Walking Ones Pattern

When you select Run and Repetitive, the Pattern Generator begins to run in repetitive mode. The output is the repeating "walking ones" pattern. You will not see this output until you switch to the timing analyzer waveform display.

The pattern generator will run independently until you stop it by pressing the Stop key.

- 1 On the front panel of the logic analyzer, press the blue SHIFT key, and then push the *Run* key to run the pattern generator repetitively.
- **2** Highlight the *Patt Gen* in the top-left corner of the screen, and press the *Select* key. Choose *Analyzer* from the pop-up menu.
- **3** Highlight the *Run* field, and press the *Select* key. Choose *Single*, and press the *Select* key.

The Timing analyzer runs a single trace and automatically displays the Waveform 1 menu in which you see the "walking ones" pattern.

- **4** Highlight the *sec/Div* field.
- **5** Turn the knob until the sec/Div field displays 20 ns.

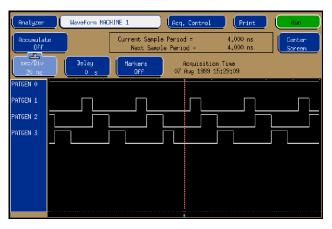

Figure 9-9 Starting the Pattern Generator and Viewing the Walking Ones Pattern

## Stop the Pattern Generator

- 1 Highlight the *Analyzer* field, and press the *Select* key. Highlight *Patt Gen* in the pop-up menu, and press the *Select* key.
- **2** Highlight the *Stop* field, and press the *Select* key.

The pattern generator requires CPU time when it is running independently in the repetitive mode. Stopping the pattern generator now will prevent other exercises that do not use it from running slower than normal.

| Chapter 9: Using the Pattern Generator  Stop the Pattern Generator |  |
|--------------------------------------------------------------------|--|
|                                                                    |  |
|                                                                    |  |
|                                                                    |  |
|                                                                    |  |
|                                                                    |  |
|                                                                    |  |
|                                                                    |  |
|                                                                    |  |
|                                                                    |  |
|                                                                    |  |
|                                                                    |  |

Setting the Jumpers and Loading the Configurations

# Setting the Jumpers

The jumpers on J5 of the training board are used to control the source of the state clock and to turn the glitch on or off. Before you start each chapter, you should check the jumpers to make sure they are properly set. The "To Set the Jumpers" exercise, on the next page, gives you the information you need to change the jumpers. Table 10-1 shows you the jumper settings for the chapters.

#### Table 10-1 Jumper Settings

|                                     | GLITCH | CLK1 | CLK2 |
|-------------------------------------|--------|------|------|
| Chapter 4 (change during exercises) | ON     | OSC  | P.G. |
| Chapter 8                           | ON     | OSC  | P.G. |
| All Other<br>Chapters<br>(Default)  | OFF    | OSC  | P.G. |

## To Set the Jumpers

- 1 Pull the appropriate jumper off of the pins of J5.
- **2** Push the jumper onto the correct pins of J5. You only need to change jumpers that differ from the settings in table 10-1.

Set the jumpers at their default settings for all chapters. Table 10-1 shows you the default settings and the settings for each chapter. Chapter 4, "Comparing State Traces," and chapter 8, "Triggering the Oscilloscope with the Timing Analyzer," requires you to change the setting of the glitch jumper.

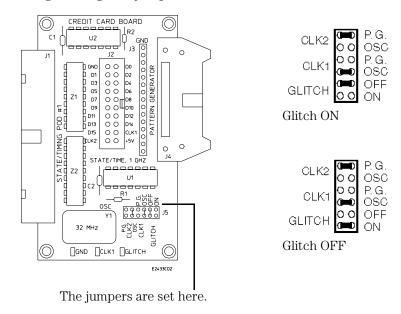

Figure 10-1 Setting the Jumpers

# Loading the Configurations

If you are not performing the exercises in order, you may need to load configuration files to set up your system so that you can complete the exercises. The "To Load a Configuration File" exercise on the next two pages gives you the information you need to load configuration files. The flexible disk labeled "Logic Analyzer Training Kit Configurations," which you received in this training kit, contains the configuration files. The files are listed in Table 10-2.

If you are doing the exercises for the first time, we recommend you follow the steps in each consecutive exercise, from chapter 1 through chapter 5, without loading the configuration files. If you do not want to do the exercises in order, you can load the files listed in the "Before You Begin" section of a chapter, then do the exercises in that chapter.

#### Table 10-2 Configuration Files

| Filename                 | File description                                             |
|--------------------------|--------------------------------------------------------------|
| CH03A                    | State Exercises                                              |
| CH04A                    | Compare Exercises                                            |
| CH05A                    | Mixed Mode Exercises                                         |
| CH06A                    | Advanced State Exercises                                     |
| CH07A and CH07B          | Oscilloscope Exercises                                       |
| CH08A and CH08B<br>CH03A | Oscilloscope/Timing Exercises<br>Pattern Generator Exercises |

### To Load a Configuration File

There are two configuration files you will be loading. One for the analyzer CH0X.\_A, and one for the oscilloscope CH0X.\_B. For exercises that only use the analyzer, you will only load the CH0X.\_A file. For exercises using the scope, you will load both the CH0X.\_A and the CH0X. B files.

- 1 Place the flexible disk labeled "Logic Analyzer Training Kit Configurations" in the disk drive.
- **2** Press the *System* MENU key.
- **3** Highlight the field to the right of *System*, then press the *Select* key. Choose *Flexible Disk* in the pop-up menu, and press the *Done* key. The Disk Menu is now displayed.
  - If the file directory has not been previously read by the logic analyzer, you will see "reading directory . . ." before the directory listing is displayed.
- **4** Highlight the field below the *System* field, on the left side of the screen, then press the *Select* key. Highlight *Load* in the pop-up menu, then press the *Done* key.
- **5** Highlight the field to the right of *Load*, then press the *Select* key. Highlight Analyzer in the pop-up menu, then press the *Done* key.
  - The procedure for loading a configuration file continues on the next page.

#### **To Load a Configuration File**

- **6** Using the knob, place the file name you want to load on the light gray center line of the display.
- 7 Highlight the *Execute* field, then press the *Select* key.

#### NOTE:

If you are using a logic analyzer model other than an Agilent Technologies 1673G, a message may appear, telling you that some pod information has been changed or truncated, or needs to be connected in a particular way. This is not an error. The message appears because your logic analyzer has a different number of data pods than an Agilent Technologies 1673G, which was used to create the file you are loading.

**8** Repeat steps 6 and 7 for any other files you want to load. When you are finished loading files, highlight the *System* field, then press the *Select* key. Choose *Analyzer* in the pop-up menu.

11

All About the Logic Analyzer Training Board

## All About the Logic Analyzer Training Board

The training board helps you learn the basics of Agilent Technologies logic analyzers. The following reference information is provided for those who want to know more about how the training board works.

#### **Power Source**

The training board is powered by the +5 V supplied by the logic analyzer pods, so a logic analyzer pod must be connected to either J1 or J2 of the training board in order for the training board to work. If only J2 is connected, it must be connected to the logic analyzer through a termination adapter (Agilent part number 01650-63203).

#### **CAUTION:**

If the termination adapter part number is Agilent 01650-63201, the CLK2 jumper must be set to P.G. to avoid connecting the output of the oscillator to  $\pm 5$  V and eventually damaging the oscillator.

If J1 is connected, the termination adapter is not required because J1 is terminated on the board by Z1 and Z2.

### Circuit Description

The training board uses an 8-bit ripple counter running at 32 MHz to produce transitions on the lower 8 bits of a logic analyzer pod. The upper eight bits can be connected to the pattern generator through connector J4.

For state analysis, you can clock the state analyzer via the oscillator on the training board (reference designator Y1) or via a pattern generator. The sources for clocks 1 and 2 are selected by the positions of jumpers CLK1 and CLK2, respectively. When the CLK1 and CLK2 jumpers are set to OSC (oscillator), the clock source for the state analyzer is the oscillator on the training board (Y1). When the CLK1 and CLK2 jumpers are set to P.G. (pattern generator), the clock source for the state analyzer is bit D7 or strobe 2 of the pattern generator, depending on which pattern generator pod is connected to J4.

The glitch is generated using the delay between the falling edge of D4 and rising edge of D5 of the ripple counter, and the delay using R2 with the input capacitance of the 74F02N. The ripple counter is a 74HC393. A 74F02 is used to generate the pulse (glitch) and combine it with D7 of the ripple counter. Because the 74F02 is a fast CMOS gate, it boosts the amplitude of the glitch it receives from the 74HC393 counter. This combination of logic families produces a positive glitch that is about 6 ns wide and has an amplitude of about 4 volts. The glitch is available on channel D7 of J1 and J2 when the GLITCH jumper is set to ON.

### **Jumpers**

The jumpers are used to turn the glitch on and off and to select the sources for state clocks 1 (CLK1) and 2 (CLK2).

#### **Glitch**

When the GLITCH jumper is set to OFF, the waveform on D7 of J1 and J2 is the most significant bit of the counter. When this jumper is set to ON, a glitch appears on D7 and the waveform no longer represents the most significant bit of the counter. The glitch always appears on the test point labeled GLITCH, regardless of the position of this jumper.

#### CLK1

The CLK1 jumper selects the source of state clock 1. If you choose OSC (the default), the source of the clock will be the oscillator on the training board. If you choose P.G., the source of the clock will be Strobe 2 or D7 of the pattern generator, depending on which pattern generator pod you have connected to the training board.

#### CLK2

The CLK2 jumper selects the source of state clock 2. If you choose OSC, the source of the clock will be the oscillator on the training board. If you choose P.G. (the default), the source of the clock will be Strobe 2 or D7 of the pattern generator, depending on which pattern generator pod you have connected to the training board.

# Schematic

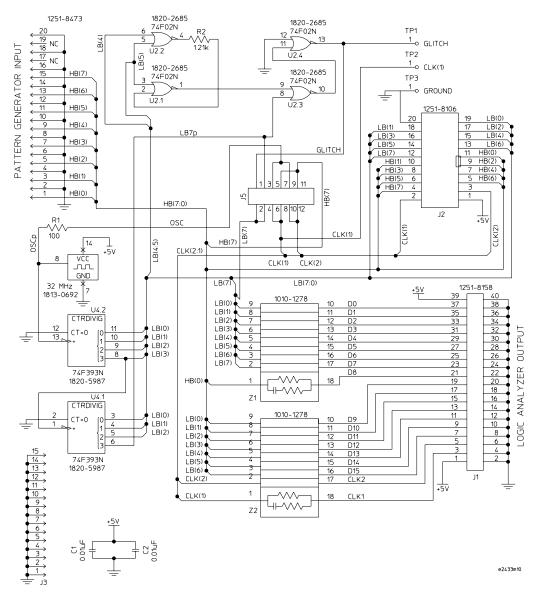

Figure 11-1 Logic Analyzer Training Board Schematic

| chematic | About the Logic |  |  |
|----------|-----------------|--|--|
|          |                 |  |  |
|          |                 |  |  |
|          |                 |  |  |
|          |                 |  |  |
|          |                 |  |  |
|          |                 |  |  |
|          |                 |  |  |
|          |                 |  |  |
|          |                 |  |  |
|          |                 |  |  |
|          |                 |  |  |
|          |                 |  |  |
|          |                 |  |  |
|          |                 |  |  |
|          |                 |  |  |
|          |                 |  |  |
|          |                 |  |  |
|          |                 |  |  |
|          |                 |  |  |
|          |                 |  |  |
|          |                 |  |  |
|          |                 |  |  |
|          |                 |  |  |
|          |                 |  |  |
|          |                 |  |  |

# Index

compare, 58

| A                                  | compare errors, 58                              | grouping bits, 18              |
|------------------------------------|-------------------------------------------------|--------------------------------|
| a thru j fields, 29, 41            | complex sequence of states, 79                  |                                |
| activity indicators, 37            | configuration                                   | H                              |
| adding sequence levels, 81         | loading, 136                                    | highlighting a field, 15       |
| adding symbols, 46                 | configuration file                              | inginighting a neid, 13        |
| analyzer mode                      | to load a, 137                                  | I                              |
| set, 17                            | connecting the oscilloscope probe,              |                                |
| arming control, 71                 | 94                                              | immediate trigger mode, 107    |
| configuring, 19                    | copying the state listing, 56                   | indicators                     |
| oscilloscope, 112                  | count                                           | activity, 37                   |
| arming the oscilloscope, 112       | time, 70                                        |                                |
| arming the timing analyzer, 71     | counter                                         | J                              |
| arrow keys, 15                     | ripple, 27                                      | J-clock, 37, 38                |
| arrows                             | creating symbols, 45, 46                        | jumpers                        |
| setting the state clock edge, 38   | , ,                                             | CLK1, 142                      |
| showing activity in the pods, 37   | D                                               | CLK2, 142                      |
| assigning channels                 | defining a term 20 41                           | default settings, 134          |
| in the state analyzer, 40          | defining a term, 29, 41 delay, 31               | glitch, 142                    |
| in the state analyzer, 40          | Delay field                                     | setting, 135                   |
| Autoscale, 95                      |                                                 | Scotting, 133                  |
| Autoscare, 93                      | scanning the waveform, 97 deleting channels, 96 | L                              |
| В                                  | difference listing, 58                          | _                              |
|                                    | "don't care", 68                                | label name                     |
| base field, 29, 41                 | dom t care, 68<br>down arrow, 38                | changing, 27                   |
| Boolean                            | down arrow, 38                                  | labels, 27                     |
| or function, 85                    | 10                                              | listing                        |
|                                    | ${f E}$                                         | difference, 58                 |
| $\mathbf{C}$                       | errors                                          | reference, 56                  |
| changing a label name, 27, 39      | compare, 58                                     |                                |
| changing the jumper, 57            | Find Error field, 58                            | M                              |
| changing the oscilloscope trigger, |                                                 | marker placement               |
| 107                                | ${f F}$                                         | time-correlated, 72            |
| channel                            | field                                           | markers, 31, 72                |
| unused, 96                         | Autoscale, 95                                   | voltage, 100                   |
| Clear Entry key, 28                | Trig to O, 98                                   | measuring the clock period     |
| clock                              | Trig to X, 98                                   | Auto Measure, 99               |
| edge, 38                           | 1118 00 11, 70                                  | manually, 98                   |
| J through P, 38                    | G                                               | mixed display, 72              |
| state, set the, 38                 |                                                 | modifying channel assignments, |
| Clock field                        | glitch                                          | 28, 40                         |
| setting the state clock, 38        | capture, 114                                    | ,                              |
| combination term, 85               | trigger, 111                                    |                                |
| compare, 58                        | Glitch/Edge term, 110                           |                                |

# Index

| 0                                                                                                    | sequence levels, 42                                                                                                    | immediate, 107                 |
|----------------------------------------------------------------------------------------------------|----------------------------------------------------------------------------------------------------|--------------------------------|
| O-Marker, 98                                                                                                    | adding, 81                                                                                                    | timing, 30                     |
| oscilloscope                                                                                                    | configuring, 82, 83, 84, 85                                                                                                    | trigger specification          |
| connecting the probe, 92, 94                                                                                                    | timing analyzer, 111                                                                                                    | state, 42                      |
|                                                                                                    | setting up the state clock, 38                                                                                                    | trigger term                   |
| P                                                                                                    | setting up the trigger specification, 30                                                                                                    | range, 80                      |
| page keys, 44                                                                                                    | state analyzer                                                                                                    | U                              |
| pattern                                                                                                    | running, 44                                                                                                    | unused channel                 |
| duration, 30                                                                                                    | state listing, 44                                                                                                    | deleting, 96                   |
| timing trigger, 29                                                                                                    | viewing and changing, 44                                                                                                    | deleting, 70                   |
| pattern generator format menu,                                                                                                    | state mode, 37                                                                                                    | V                              |
| 126                                                                                                    | state trigger terms                                                                                                    | •                              |
| pod pair, 65                                                                                                    | defining, 79                                                                                                    | voltage markers, 100           |
| pods, 38, 65                                                                                                    | storage qualification, 89                                                                                                    |                                |
| assign, 18                                                                                                    | "store any state", 43                                                                                                    | W                              |
| Probe Assembly, 64                                                                                                    | stored states, 89                                                                                                    | waveform                       |
| probe leads, 64                                                                                                    | symbols, 45, 46                                                                                                    | adding oscilloscope to timing, |
| probes                                                                                                    | creating, 45, 46                                                                                                    | 113                            |
| connect, 17                                                                                                    | viewing, 47                                                                                                    | scrolling, 31                  |
| program, "walking ones", 130                                                                                                    |                                                                                                    | zooming, 31                    |
| programming the pattern generator, 128                                                                                                    | T                                                                                                    | "While storing no state", 54   |
| generator, 126                                                                                                    | term                                                                                                    |                                |
|                                                                                                    |                                                                                                    |                                |
| D                                                                                                    | combination, 85                                                                                                    | X                              |
| R                                                                                                    |                                                                                                    |                                |
| range term, 80                                                                                                    | combination, 85                                                                                                    | X<br>X-Marker, 98              |
| range term, 80 reading voltage, 100                                                                                                    | combination, 85 define, 41                                                                                                    |                                |
| range term, 80 reading voltage, 100 reference listing, 56                                                                                                    | combination, 85<br>define, 41<br>defining, 29                                                                                                    |                                |
| range term, 80 reading voltage, 100 reference listing, 56 ripple counter output, 89                                                                                                    | combination, 85<br>define, 41<br>defining, 29<br>Glitch/Edge, 110                                                                                                    |                                |
| range term, 80 reading voltage, 100 reference listing, 56 ripple counter output, 89 run, 31, 44                                                                                                    | combination, 85 define, 41 defining, 29 Glitch/Edge, 110 range, 80                                                                                                    |                                |
| range term, 80 reading voltage, 100 reference listing, 56 ripple counter output, 89 run, 31, 44 single or repetitive, 20                                                                                                    | combination, 85 define, 41 defining, 29 Glitch/Edge, 110 range, 80 trigger, 29                                                                                                    |                                |
| range term, 80 reading voltage, 100 reference listing, 56 ripple counter output, 89 run, 31, 44 single or repetitive, 20 running the state analyzer, 44                                                                                                    | combination, 85 define, 41 defining, 29 Glitch/Edge, 110 range, 80 trigger, 29 termination adapter, 64                                                                                                    |                                |
| range term, 80 reading voltage, 100 reference listing, 56 ripple counter output, 89 run, 31, 44 single or repetitive, 20                                                                                                    | combination, 85 define, 41 defining, 29 Glitch/Edge, 110 range, 80 trigger, 29 termination adapter, 64 time                                                                                                    |                                |
| range term, 80 reading voltage, 100 reference listing, 56 ripple counter output, 89 run, 31, 44 single or repetitive, 20 running the state analyzer, 44 running the timing analyzer, 31                                                                                                | combination, 85 define, 41 defining, 29 Glitch/Edge, 110 range, 80 trigger, 29 termination adapter, 64 time count, 70 stamp, 70 time-correlated marker placement,                                                                                                    |                                |
| range term, 80 reading voltage, 100 reference listing, 56 ripple counter output, 89 run, 31, 44 single or repetitive, 20 running the state analyzer, 44                                                                                                    | combination, 85 define, 41 defining, 29 Glitch/Edge, 110 range, 80 trigger, 29 termination adapter, 64 time count, 70 stamp, 70 time-correlated marker placement, 72                                                                                                    |                                |
| range term, 80 reading voltage, 100 reference listing, 56 ripple counter output, 89 run, 31, 44 single or repetitive, 20 running the state analyzer, 44 running the timing analyzer, 31  S s/Div field, 31                                                                             | combination, 85 define, 41 defining, 29 Glitch/Edge, 110 range, 80 trigger, 29 termination adapter, 64 time count, 70 stamp, 70 time-correlated marker placement, 72 time-correlation, 70                                                                                           |                                |
| range term, 80 reading voltage, 100 reference listing, 56 ripple counter output, 89 run, 31, 44 single or repetitive, 20 running the state analyzer, 44 running the timing analyzer, 31  S s/Div field, 31 s/Dive field                                                                | combination, 85 define, 41 defining, 29 Glitch/Edge, 110 range, 80 trigger, 29 termination adapter, 64 time count, 70 stamp, 70 time-correlated marker placement, 72 time-correlation, 70 Timing Acquisition Mode, 109, 125                                                         |                                |
| range term, 80 reading voltage, 100 reference listing, 56 ripple counter output, 89 run, 31, 44 single or repetitive, 20 running the state analyzer, 44 running the timing analyzer, 31  S s/Div field, 31 s/Dive field expanding the waveform, 97                                     | combination, 85 define, 41 defining, 29 Glitch/Edge, 110 range, 80 trigger, 29 termination adapter, 64 time count, 70 stamp, 70 time-correlated marker placement, 72 time-correlation, 70 Timing Acquisition Mode, 109, 125 timing mode, 26                                         |                                |
| range term, 80 reading voltage, 100 reference listing, 56 ripple counter output, 89 run, 31, 44 single or repetitive, 20 running the state analyzer, 44 running the timing analyzer, 31  S s/Div field, 31 s/Dive field expanding the waveform, 97 scrolling, 16                       | combination, 85 define, 41 defining, 29 Glitch/Edge, 110 range, 80 trigger, 29 termination adapter, 64 time count, 70 stamp, 70 time-correlated marker placement, 72 time-correlation, 70 Timing Acquisition Mode, 109, 125 timing mode, 26 Trig to O field, 98                     |                                |
| range term, 80 reading voltage, 100 reference listing, 56 ripple counter output, 89 run, 31, 44 single or repetitive, 20 running the state analyzer, 44 running the timing analyzer, 31  S s/Div field, 31 s/Dive field expanding the waveform, 97 scrolling, 16 selecting a field, 15 | combination, 85 define, 41 defining, 29 Glitch/Edge, 110 range, 80 trigger, 29 termination adapter, 64 time count, 70 stamp, 70 time-correlated marker placement, 72 time-correlation, 70 Timing Acquisition Mode, 109, 125 timing mode, 26 Trig to O field, 98 Trig to X field, 98 |                                |
| range term, 80 reading voltage, 100 reference listing, 56 ripple counter output, 89 run, 31, 44 single or repetitive, 20 running the state analyzer, 44 running the timing analyzer, 31  S s/Div field, 31 s/Dive field expanding the waveform, 97 scrolling, 16                       | combination, 85 define, 41 defining, 29 Glitch/Edge, 110 range, 80 trigger, 29 termination adapter, 64 time count, 70 stamp, 70 time-correlated marker placement, 72 time-correlation, 70 Timing Acquisition Mode, 109, 125 timing mode, 26 Trig to O field, 98                     |                                |